# KOMMUNESPECIFIKKE BREVE

Webinar 24. marts 2022

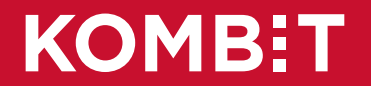

## **Inden vi går i gang**

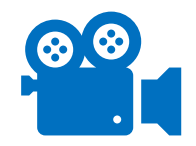

#### **Mødet optages**

Optagelsen og plancherne lægges i KSDs [dokumentbibliotek](https://share-komm.kombit.dk/P020/SitePages/Startside.aspx) i mappen KSD Teams-møder. Spørgsmål i chatten kommer ikke med i optagelse.

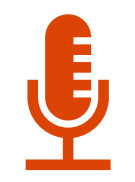

#### **Sluk for mikrofonen og jeres kamera**

Vi har slukket den på forhånd, men hold den venligst slukket under hele oplægget.

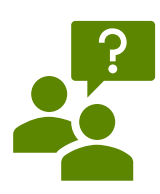

#### **Stil spørgsmål i chatten**

Vi forsøger at besvare alle spørgsmål.

Spørgsmål der ikke vedrører dagens emne springer vi over.

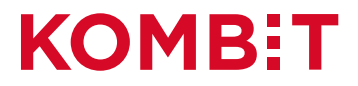

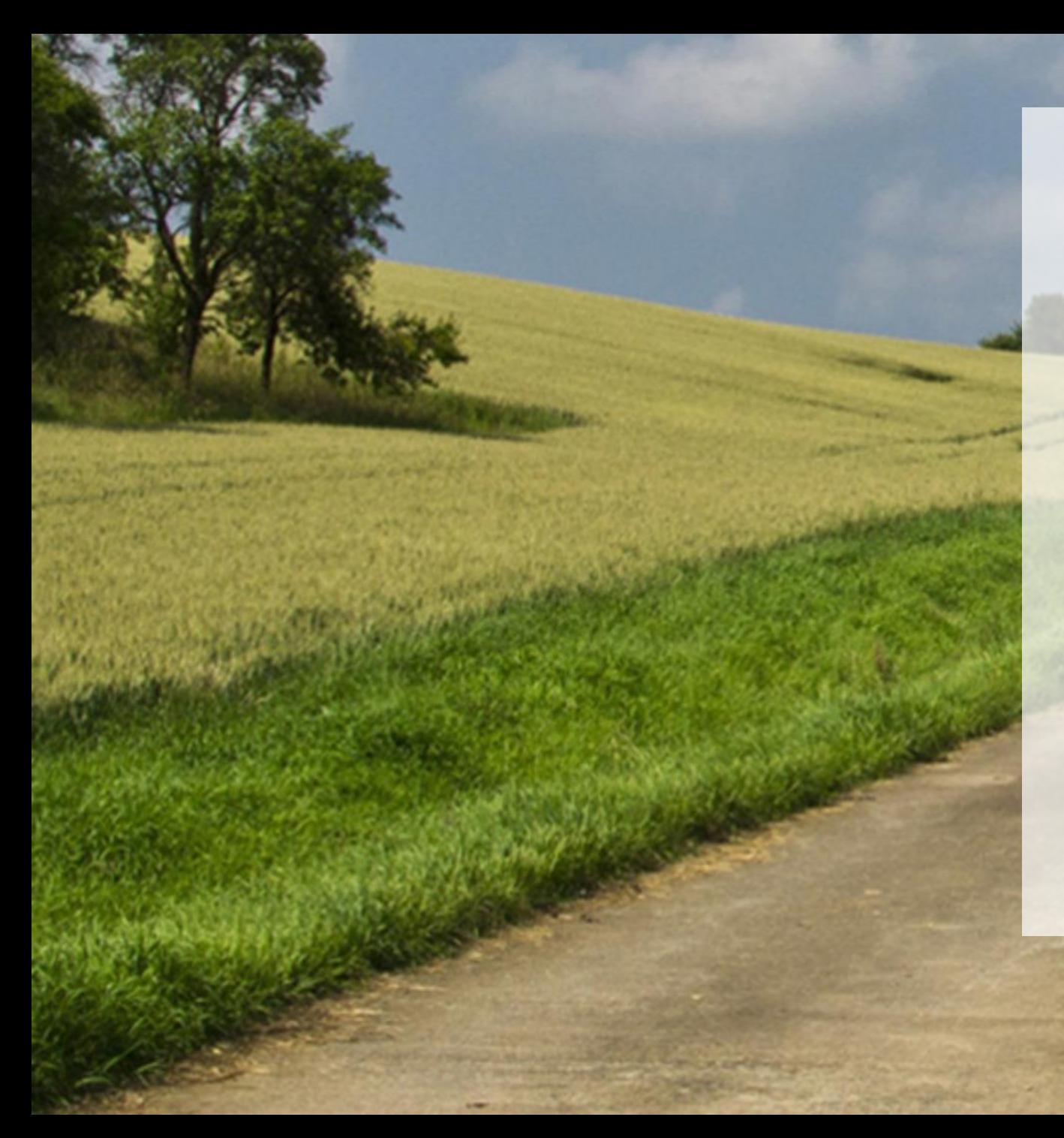

#### **Kommunespecifikke breve i KSD**

- Hvordan oprettes brevskabeloner?
- Hvordan vedligeholdes brevskabeloner?
- Hvordan vedligeholdes breves standardinformationer?

#### **Erfaringer fra en kommune**

- Hvordan får man overblik over hvilke breve, der skal oprettes?
- Tips og tricks og hvad man ikke skal gøre

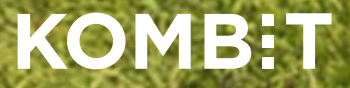

#### Lokal administrator

Hvis man har rollen som **lokal administrator**, har man adgang til at oprette og vedligeholde brevskabeloner samt redigere breves standardinformationer.

Der er udarbejdet en brugervejledning til lokal administrator. Den kan hentes på [Kundenet](https://kundenet.kmd.dk/arbejdsmarked/ksd/Sider/Vejledninger.aspx?RootFolder=%2Farbejdsmarked%2Fksd%2FDocuments%2FBrugervejledning&FolderCTID=0x01200067A0B79864B32D46A392F8CE17D0E25A&View=%7B65225EB7%2DA249%2D4610%2D974F%2D33EA56786A9A%7D) under *Vejledninger -> mappen Brugervejledning*

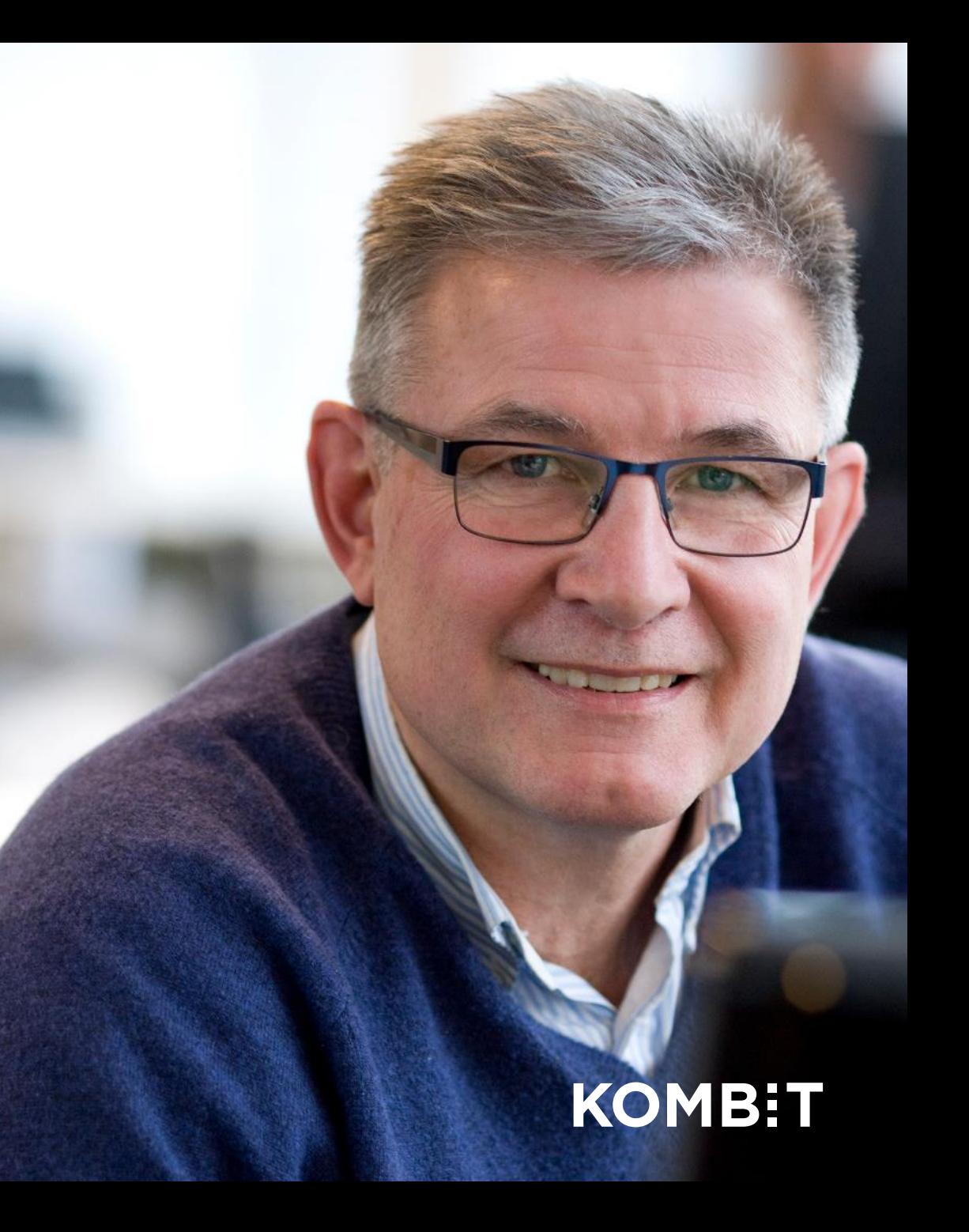

# **OPRET NY BREVSKABELON**

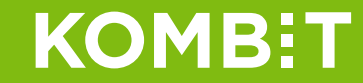

#### Forberedelse

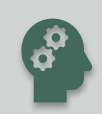

Sørg for at indholdet af brevet er på plads, inden du opretter skabelonen.

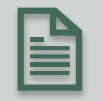

Hav gerne et udkast i word-format.

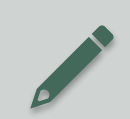

Vær opmærksom på, at der kun er ét fritekstfelt til rådighed.

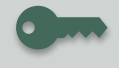

Nøgleoplysninger fra standardbreve indgår ikke i kommunespecifikke breve

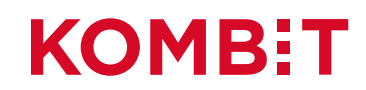

#### Nøgleoplysninger

KSD's standardbreve indeholder følgende nøgleoplysninger:

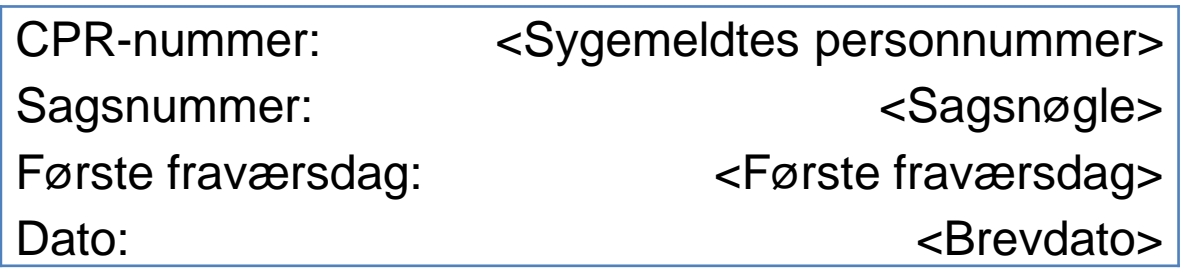

Der arbejdes på hvordan disse kan indarbejdes i de kommunespecifikke breve.

Indtil da skal det indarbejdes som flettefelter i en skabelon.

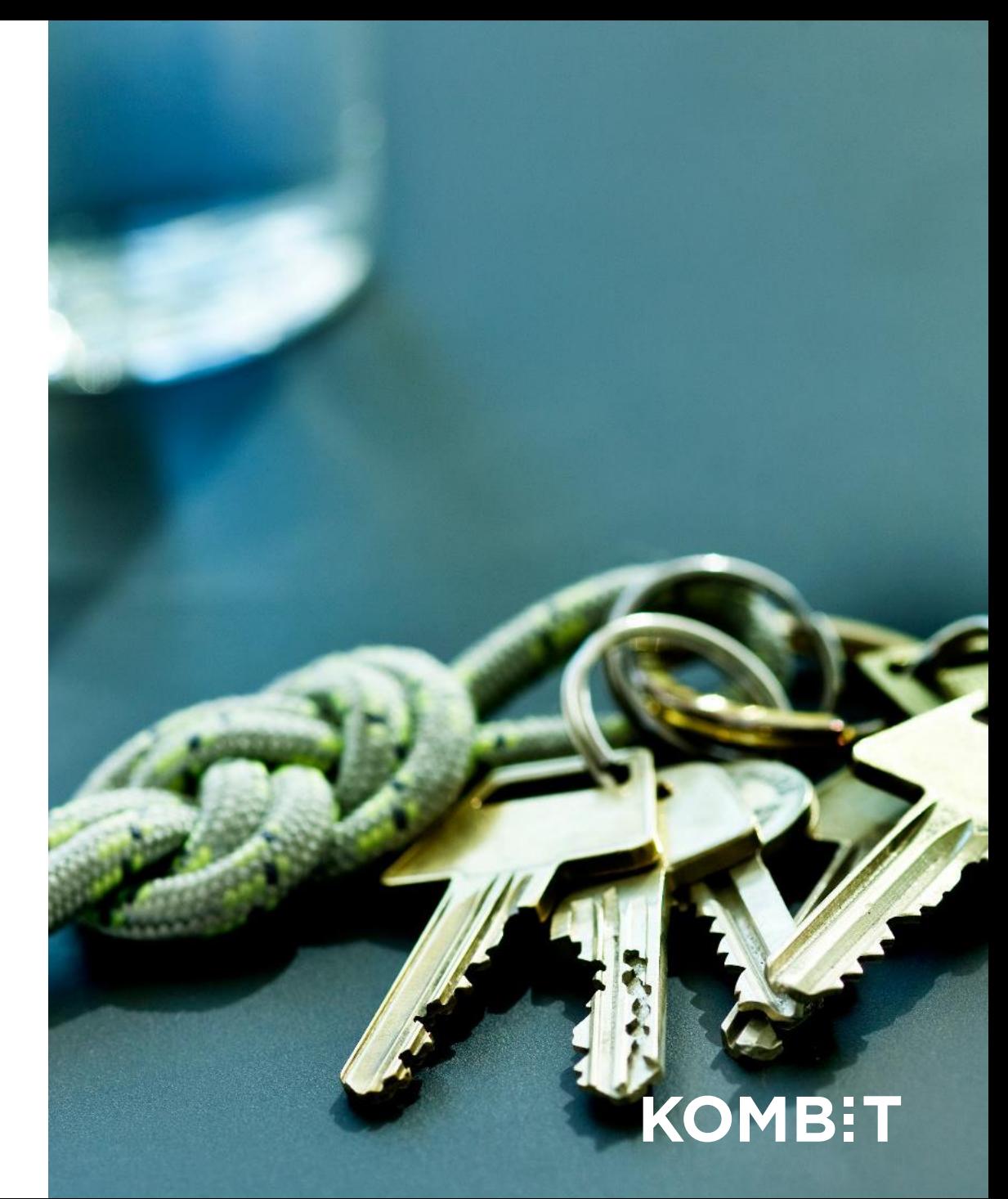

#### Udkast til skabelon/brev

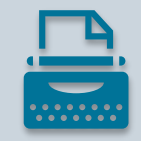

Tjek om der er de relevante flettefelter til rådighed (se brugervejledningen)

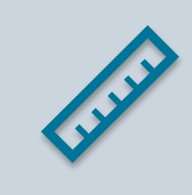

Der er ingen begrænsninger på hvor langt et brev kan være (vi har oprettet en skabelon på 29 sider)

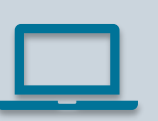

Hvis man har et brev, hvor der skal indsættes flere flettefelter, så opret en "tom" skabelon med ét fritekstfelt og brug denne i stedet. (se eksempel fra Kolding Kommune)

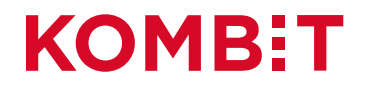

#### Word skabelon med udkast til nyt brev

Word skabelonen bruges til at kopiere teksten over i KSD

Begrænset ret til tidlig refusion på grund af Covid-19

Den midlertidige ordning om tidlig refusion grundet Covid-19 er ophørt. Det betyder, at der efter den 28. februar 2022 ikke længere er ret til tidlig refusion i arbejdsgiverperioden for medarbejdere, der er syge på grund af covid-19.

**KOMB:** 

For din medarbejder xx, med første fraværsdag den den xx, har du derfor kun ret til refusion i arbejdsgiverperioden frem til 28. Februar 2022.

Idet xx fortsat er sygemeldt, kan du søge om refusion for fravær, som ligger efter arbejdsgiverperioden. Du søger via NemRefusion.

Er xx blevet rask, skal du hurtigst muligt raskmelde xx.

Har du spørgsmål til denne sag, er du velkommen til at kontakte os.

Med venlig hilsen

xx

#### Sådan opretter du en ny brevskabelon

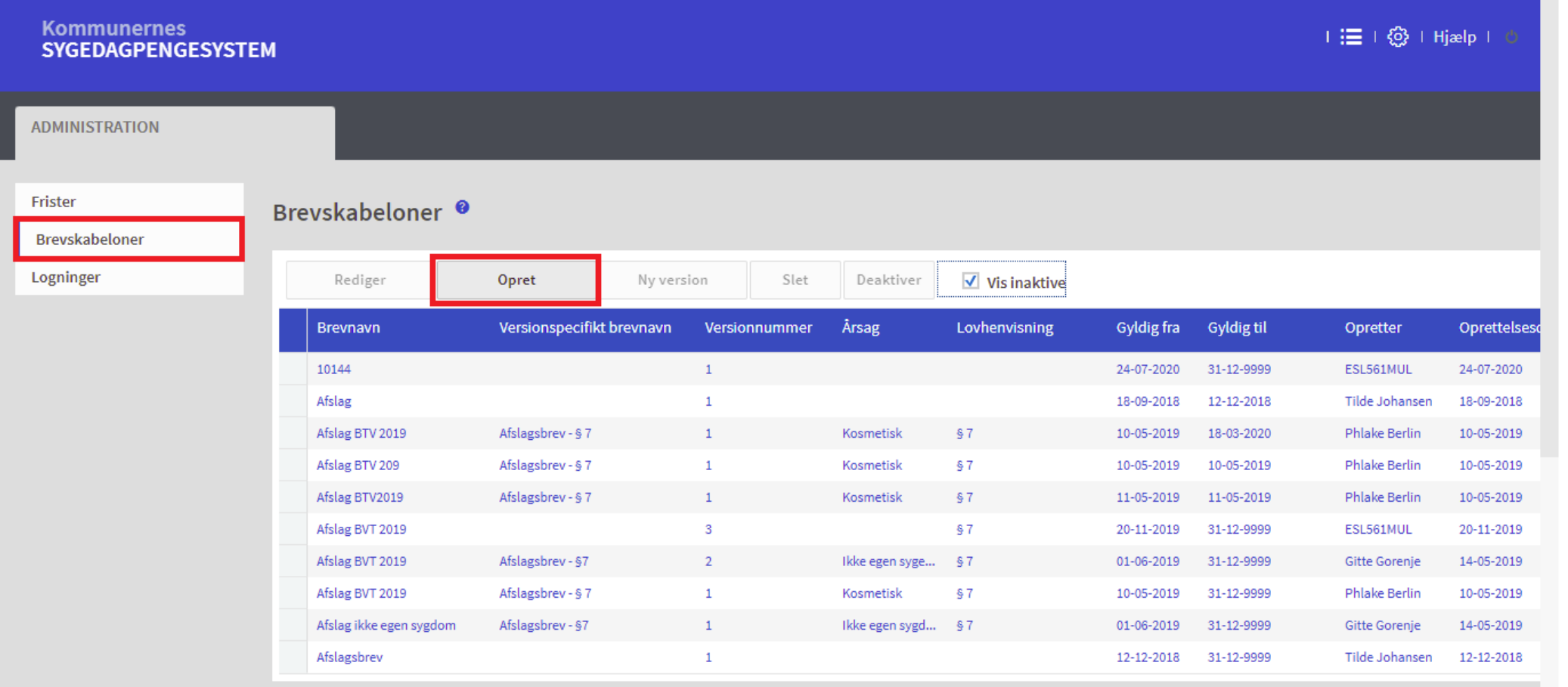

#### Opret skabelon

Vinduet hvor du opretter en skabelon indeholder følgende:

- Formateringsmuligheder
- Et skrivefelt, hvor man kan skrive indholdet af brevet – eller kopiere det ind
- Liste over flettefelter der kan anvendes

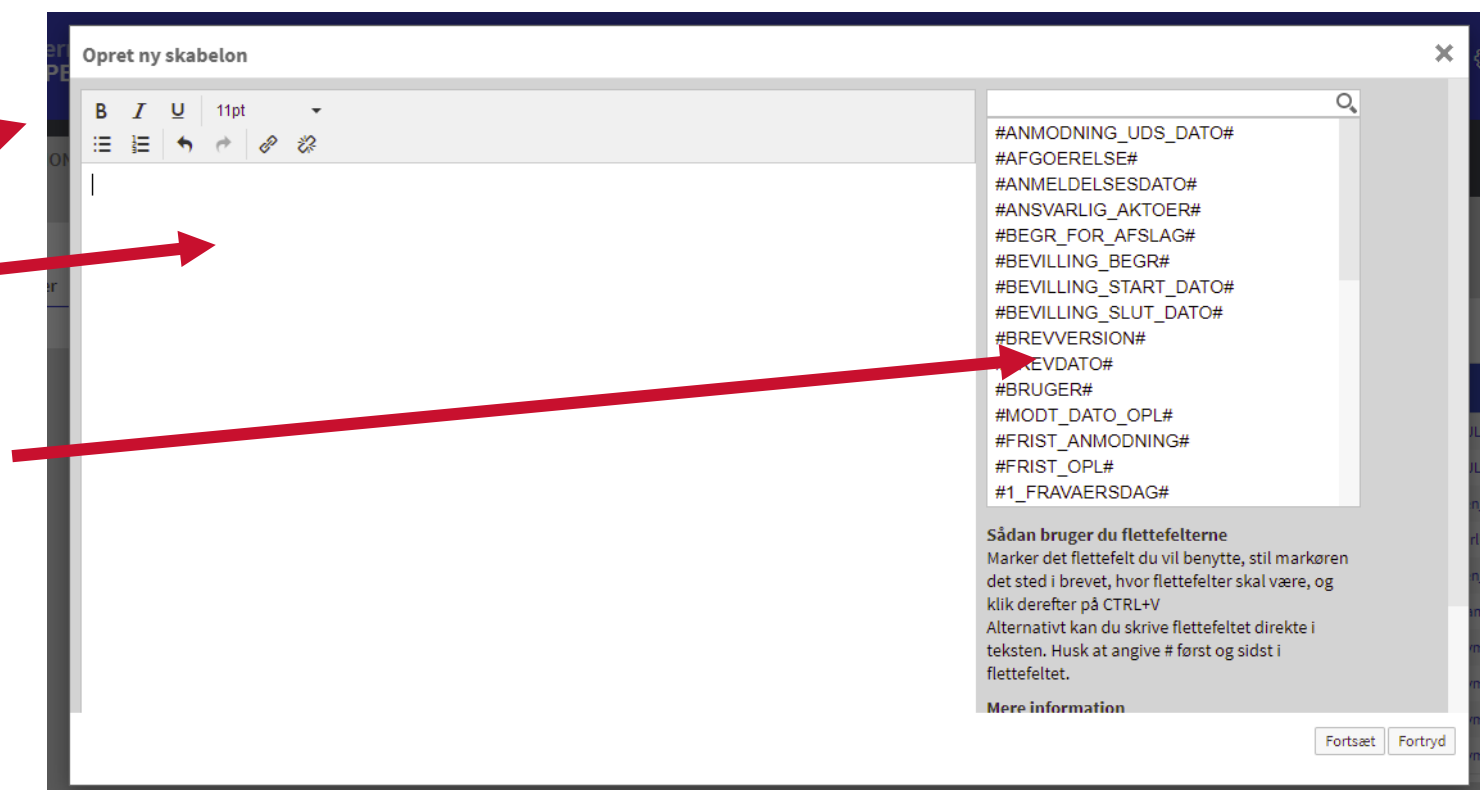

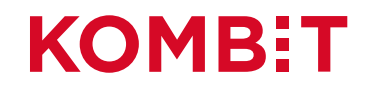

#### Formatering af tekst der kopieres ind

Det er pt. ikke muligt at beholde formateringen fra det man kopierer (fejl # 8989)

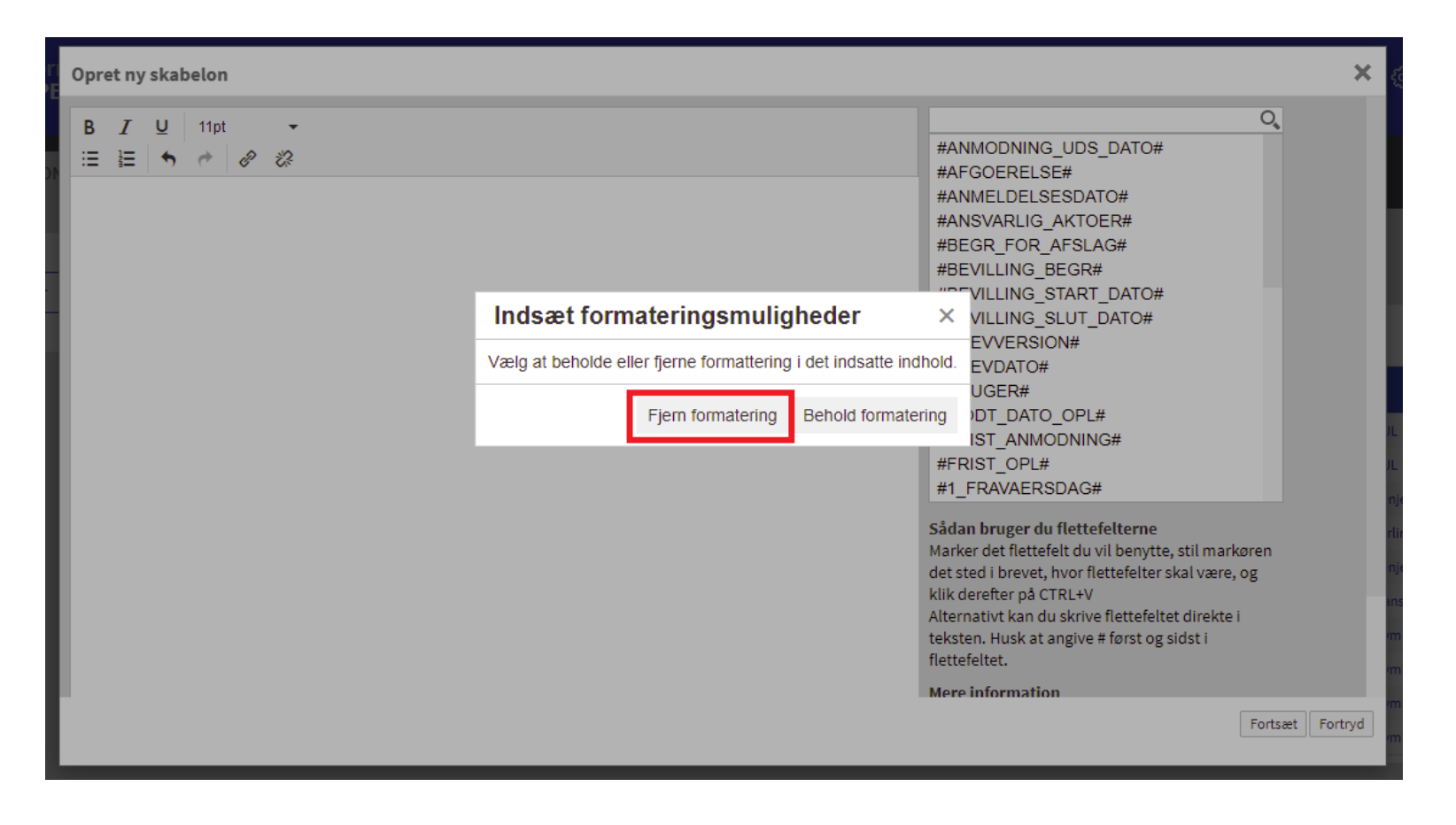

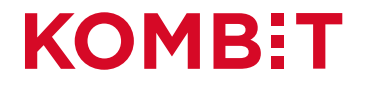

#### Skabelon med tekst – men uden de rigtige flettefelter

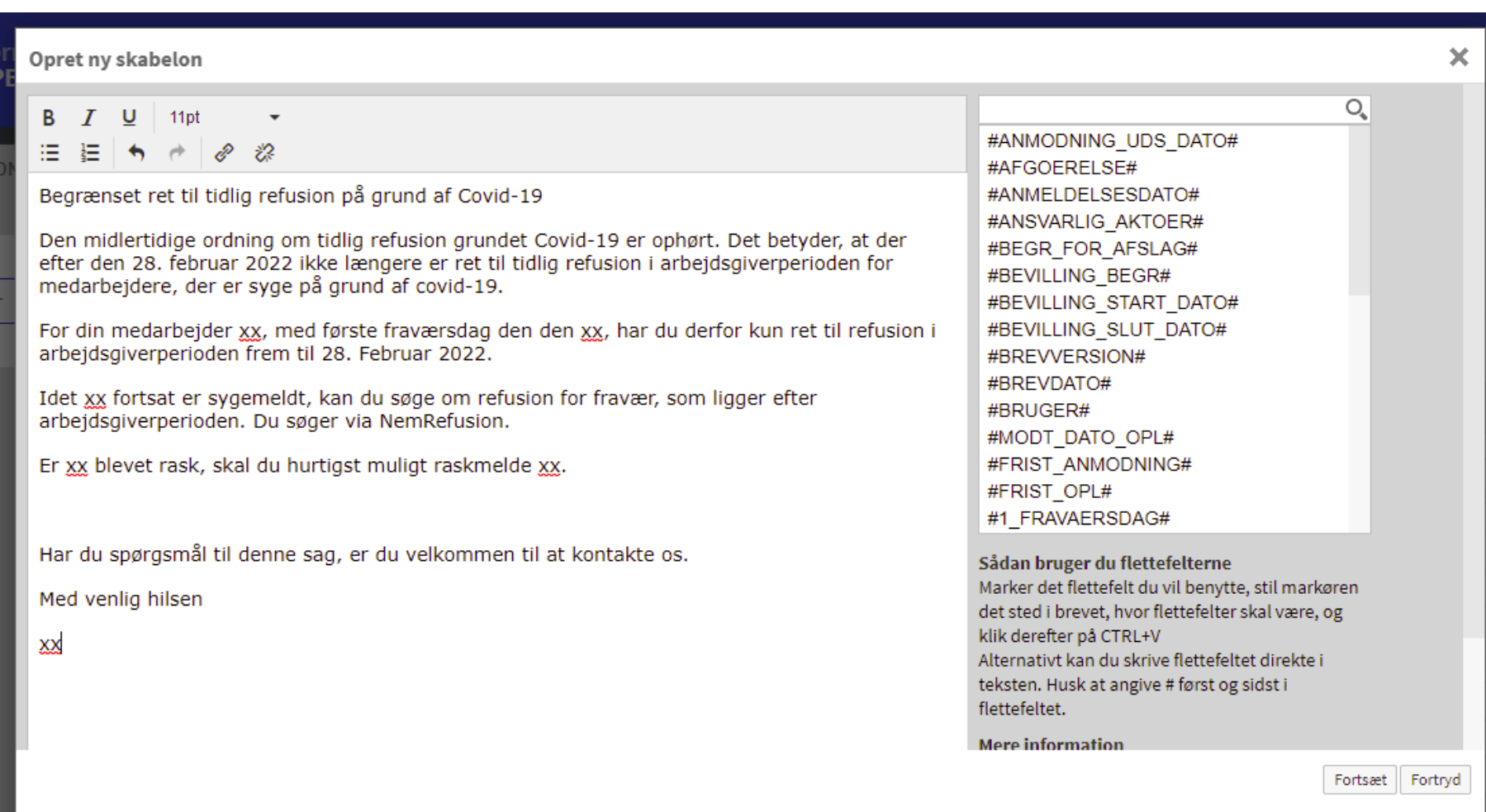

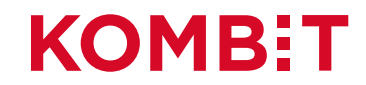

## Sådan indsætter du nemt flettefelter

- Du markerer det flettefelt, som du vil benytte (i listen).
- Stil markøren det sted i brevet, hvor flettefeltet skal være.
- Klik derefter på CTRL+V.

Alternativt kan du skrive flettefeltet direkte i teksten.

**Husk at angive # først og sidst, ingen mellemrum og skriv med store bogstaver**

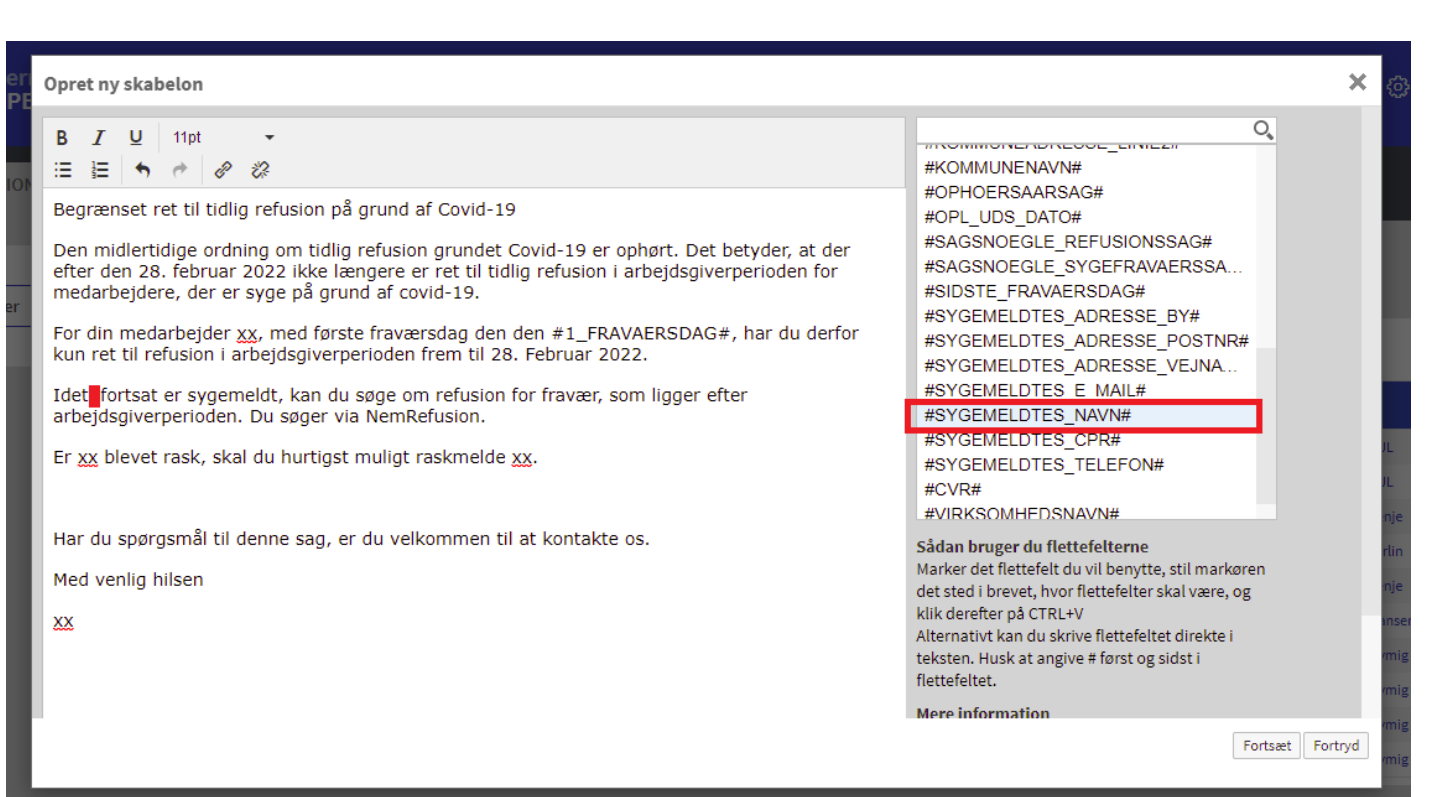

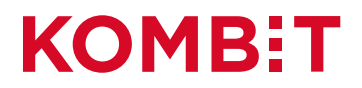

#### Fritekstfeltet

Der kan pt. kun indsættes ét fritekstfelt i en brevskabelon. Vi arbejder på at der kommer op til 10.

Til gengæld er der **ingen begrænsninger** i hvor meget tekst, sagsbehandleren kan skrive i fritekstfeltet, når det er sat ind i en skabelon.

Hvis man ikke udfylder fritekstfeltet, når man skriver brevet, vil der komme et lille mellemrum.

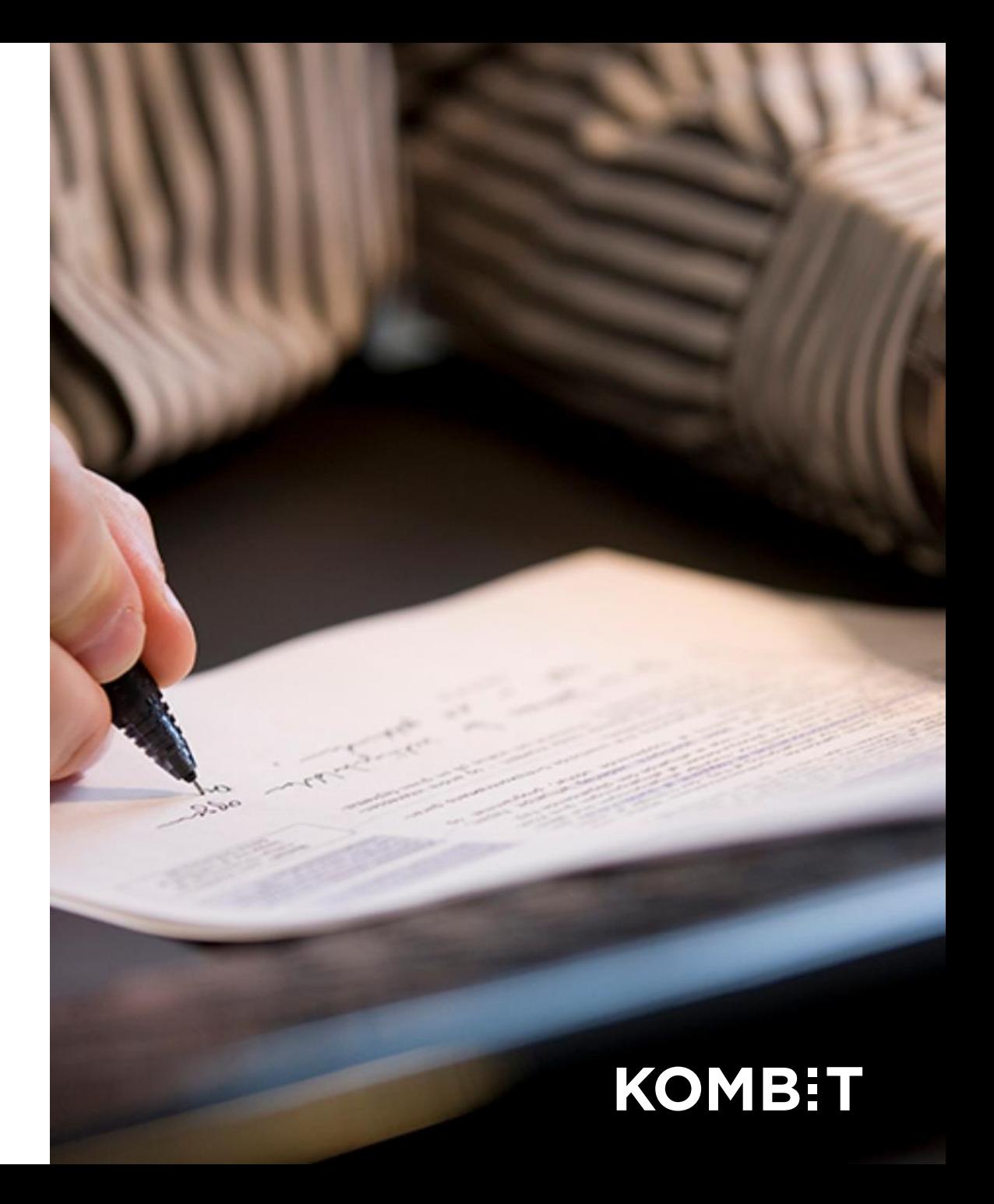

#### Skabelon med flettefelter

 $\, {\bf B}$ 這

Den

Har

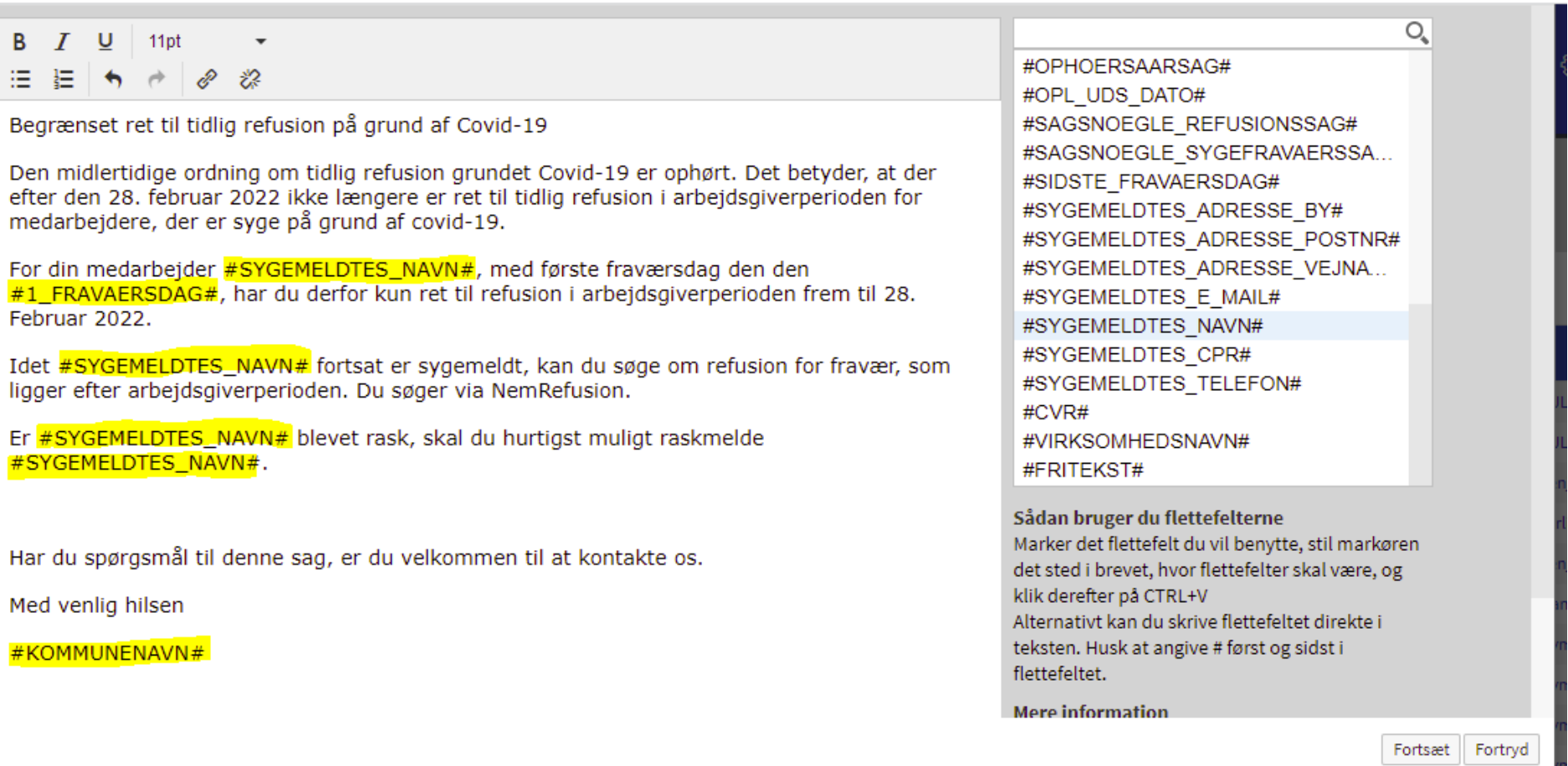

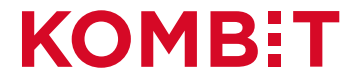

#### En tom brevskabelon – hvad betyder det?

Hvis man har et brev, hvor

- der skal være mere end ét fritekstfelt, eller
- der er behov for at indsætte data, som ikke er dækket af et flettefelt

kan man stadig benytte KSD til at sende dette brev.

Tricket er et oprette en "tom" skabelon med fritekstfeltet.

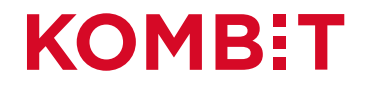

### Eksempel på en "tom" skabelon med fritekstfelt

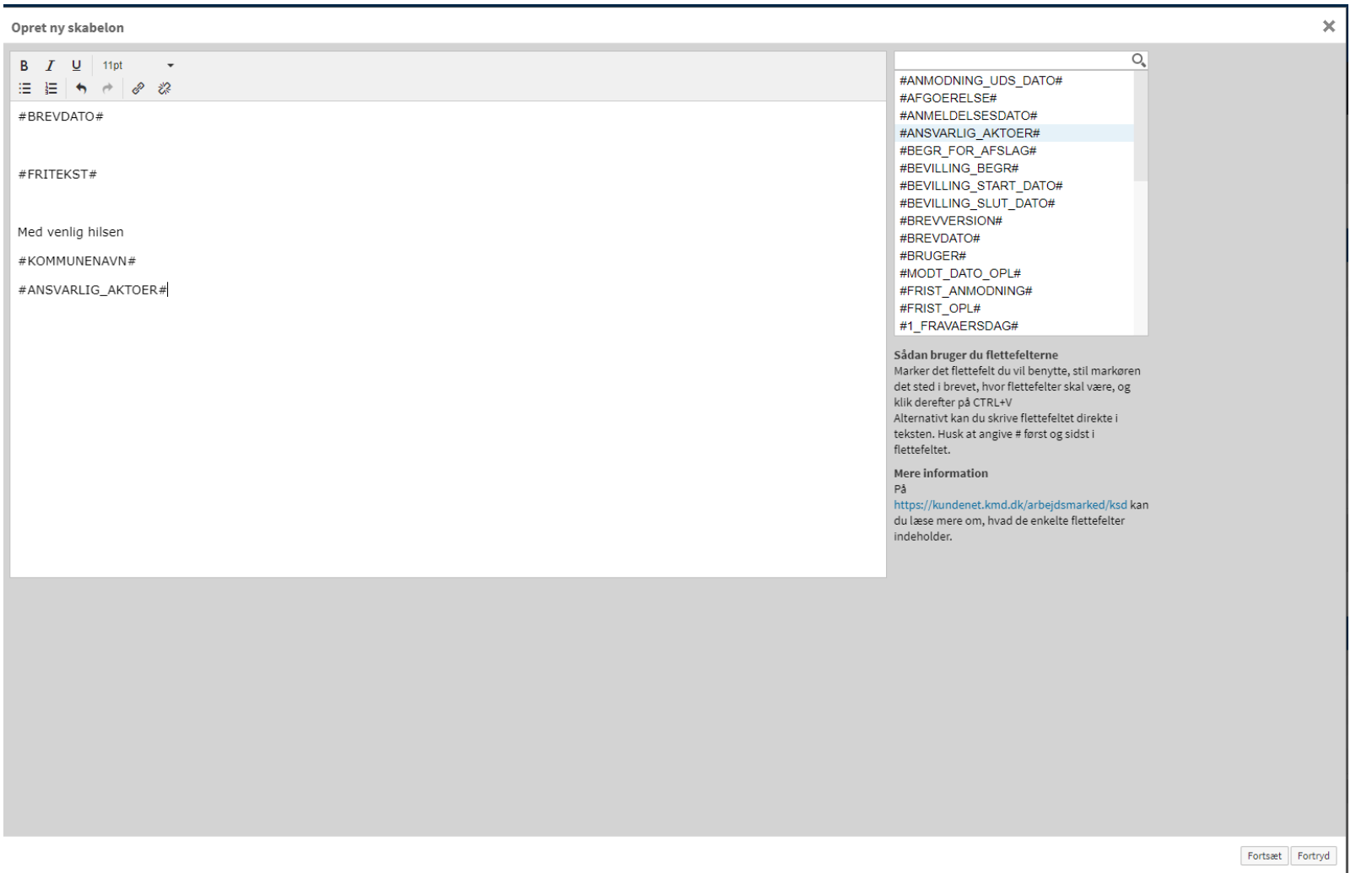

#### Eksempel på skabelon, baseret på en "tom" skabelon

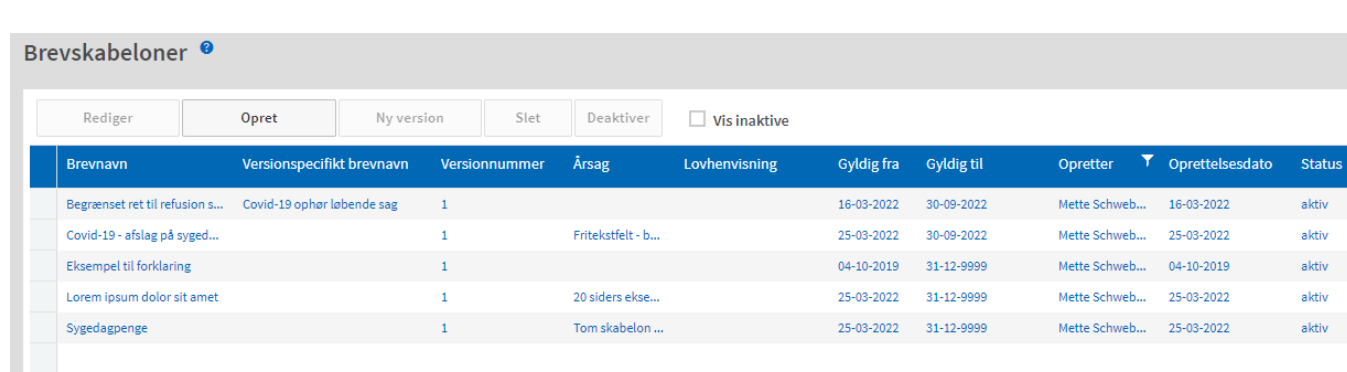

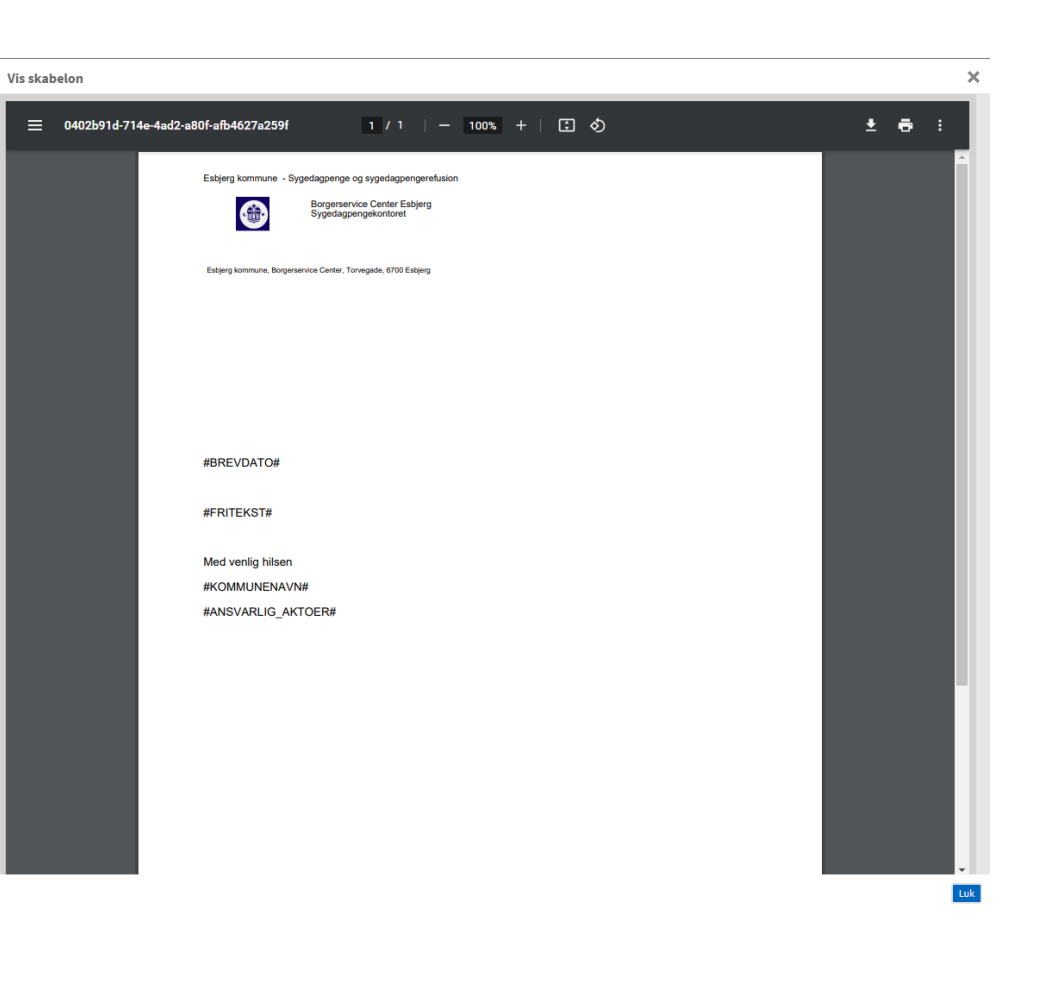

#### Anvendelse af "tom" skabelon

#### Hele brevindholdet skrives ind i skrivefeltet, som svarer til fritekstfeltet.

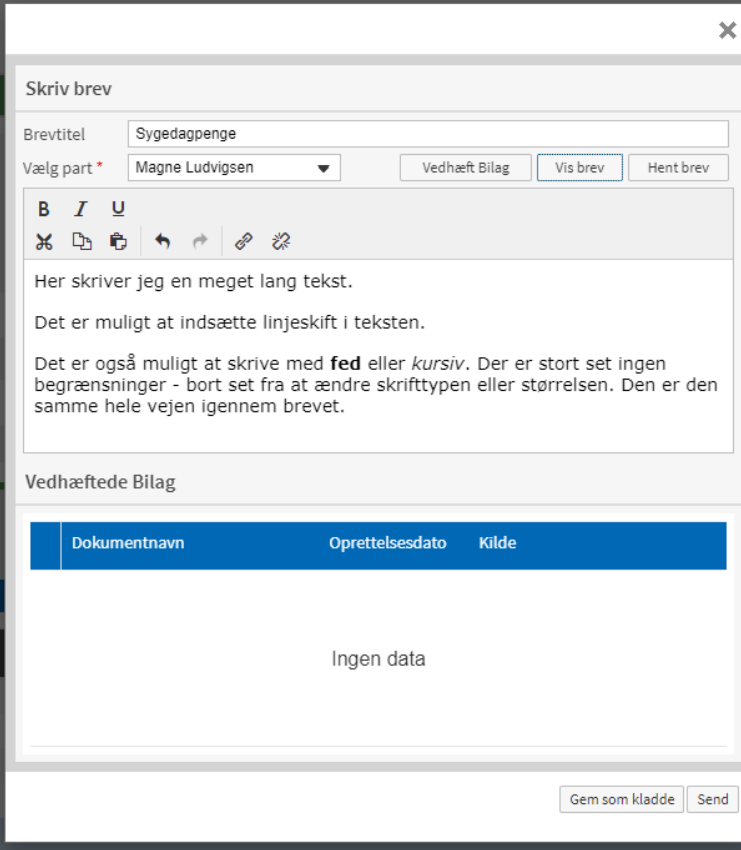

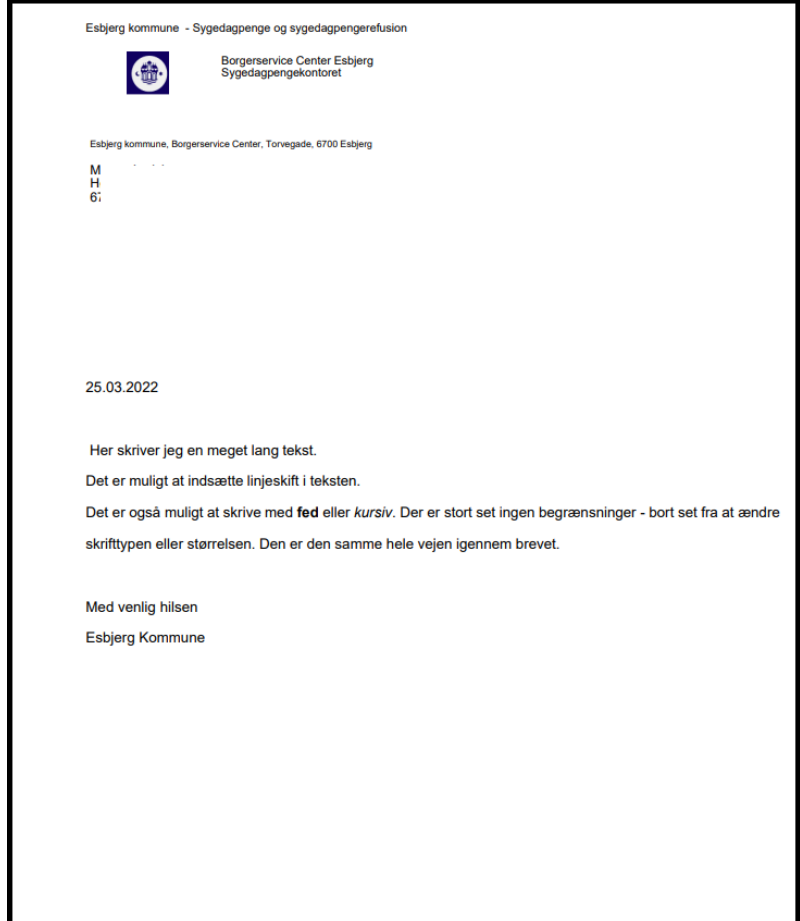

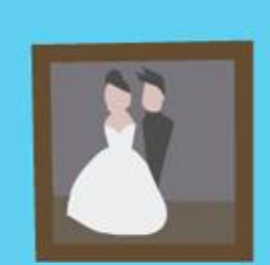

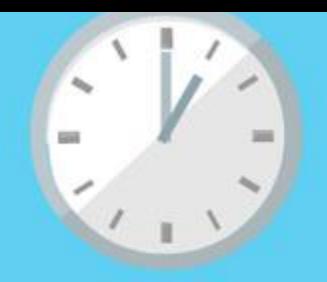

# **VENT MED AT FORMATERE BREVET**

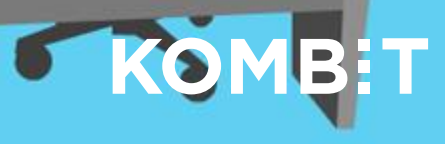

#### Brevoplysninger

Til sidst udfyldes oplysninger om selve brevet:

- **Brevnavn**\*: indgår i journalnotat og vises i e-Boks. Må ikke være længere end 100 tegn.
- **Versionsspecifikt**: anvendes hvis man har flere versioner af brevet. Må ikke være længere end 100 tegn.
- **Årsag**: Situation hvor skabelon skal anvendes
- **Lovhenvisning**: henvisning til sygedagpengeloven eller andre love
- **Gyldig fra**\*: dato for hvor sagsbehandler kan anvende brevet
- **Gyldig til**: dato for hvor sagsbehandler ikke længere kan anvende brevet

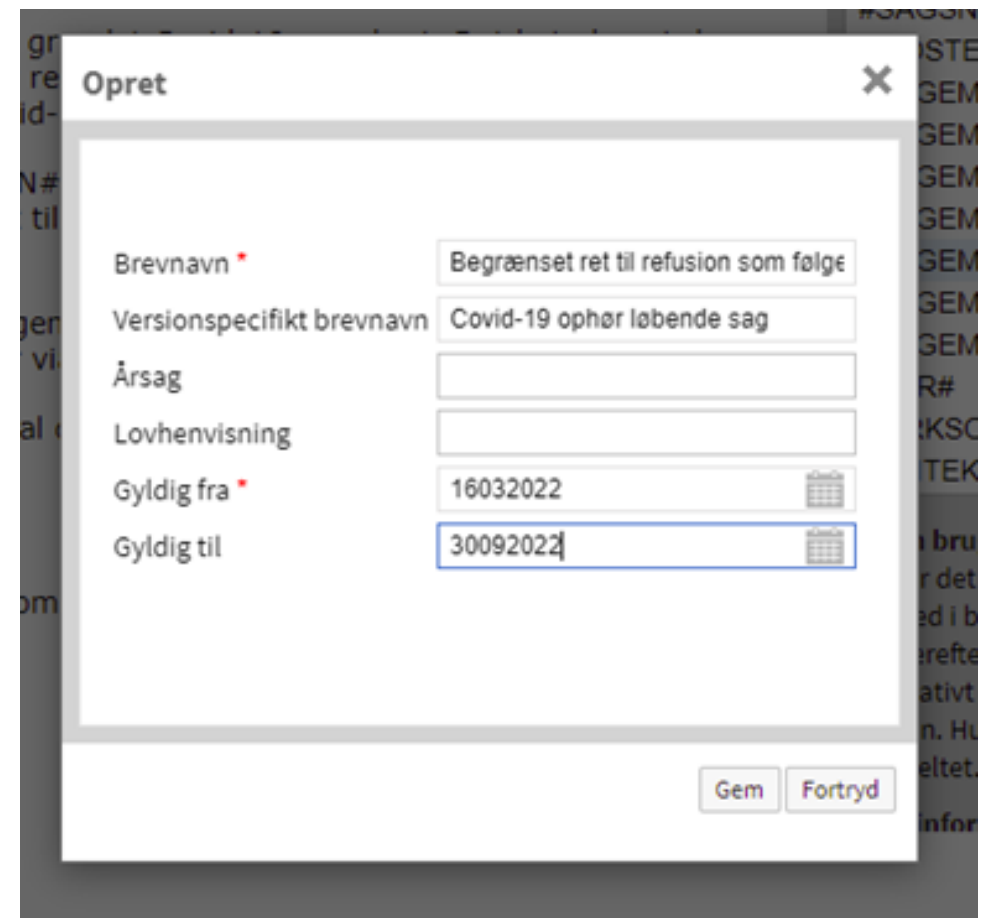

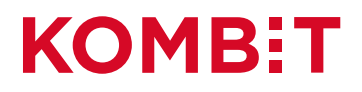

**BREVOPLYSNINGERNE KAN PT IKKE RETTES, SÅ HAV STYR PÅ DEM INDEN DU OPRETTER SKABELONEN**

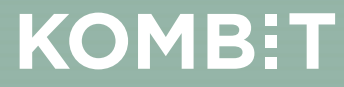

#### Kvittering for oprettelse

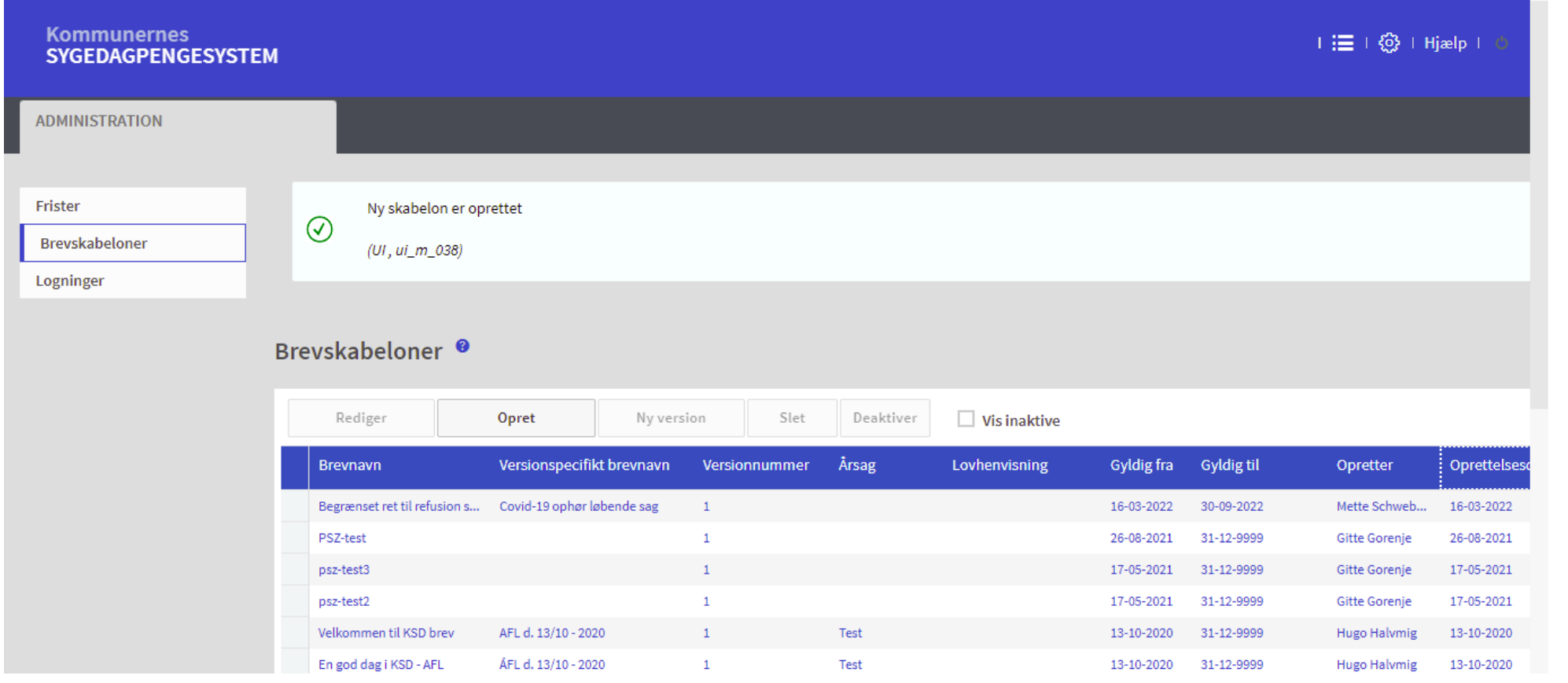

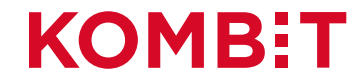

# **REDIGER SKABELON**

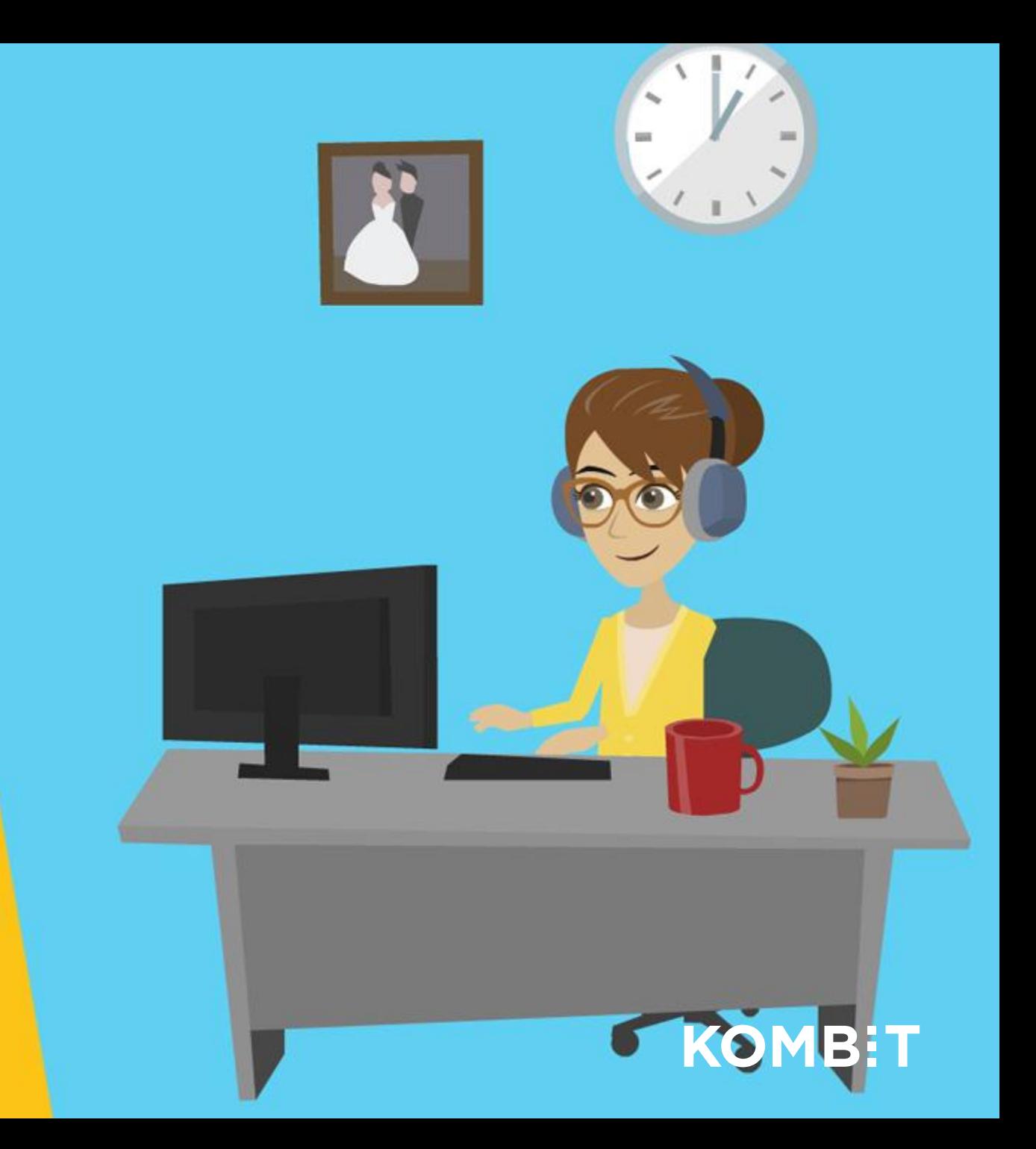

#### Ser brevet fint ud?

Inden man begynder at bruge skabelonen, bør man tjekke, om brevet ser pænt ud.

#### Klik direkte på skabelonen

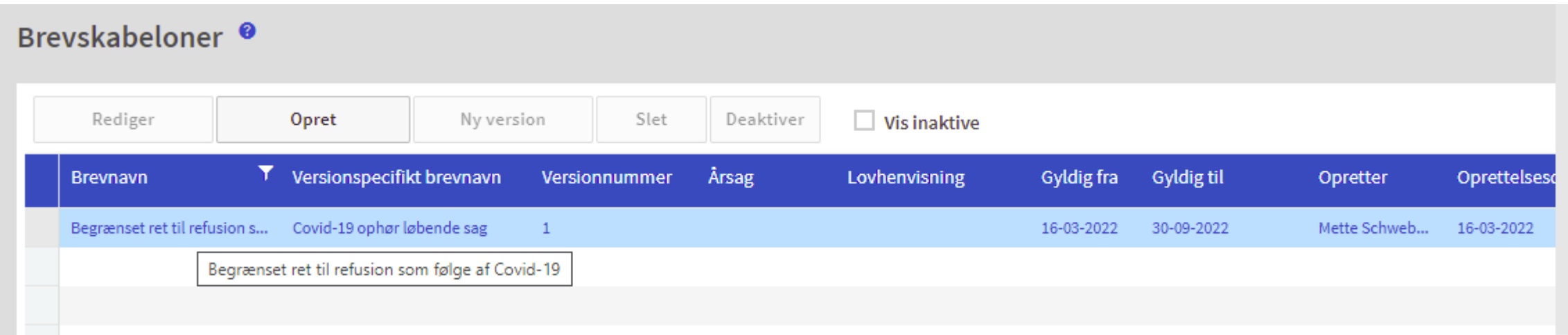

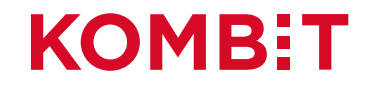

## Sådan ser brevet ud

Du ser nu hvordan brevet ser ud (dog ikke med udfyldte flettefelter).

Vurder om der skal ændres i formateringen.

Hvis ja, så luk visningen og følg arbejdsgangen på de næste plancher.

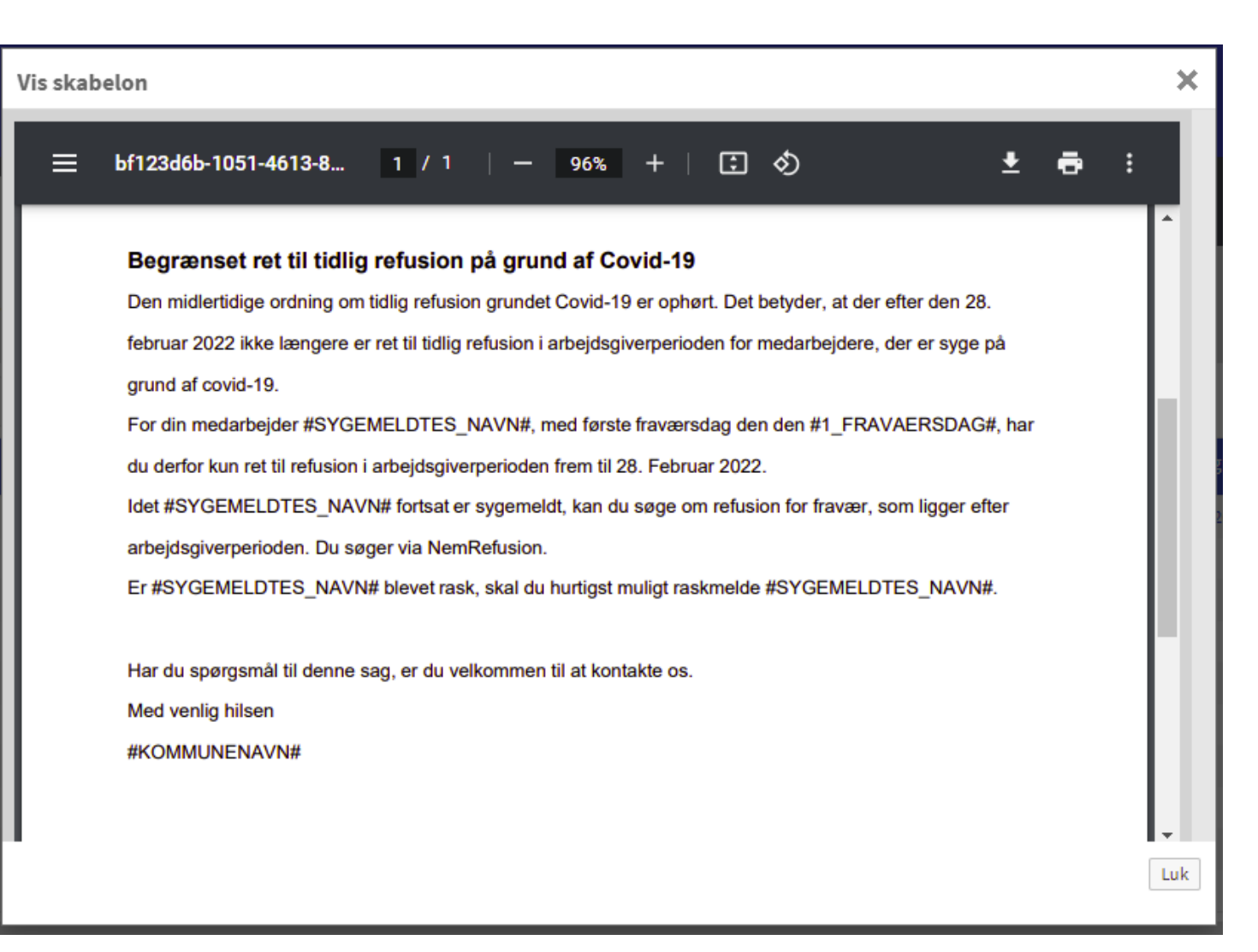

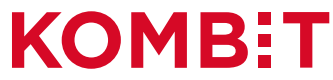

#### Redigering – flere muligheder

Når man markerer en skabelon har man flere valgmuligheder for redigering:

- Rediger: man kan rette indholdet, men ikke brevoplysningerne (brevnavn, årsag osv.)
- Ny version: man kan oprette flere samtidige versioner.
- Slet: man kan slette skabelonen (men den skal være deaktiveret først)
- Deaktiver: man kan deaktivere den, så den ikke er synlig for sagsbehandleren.

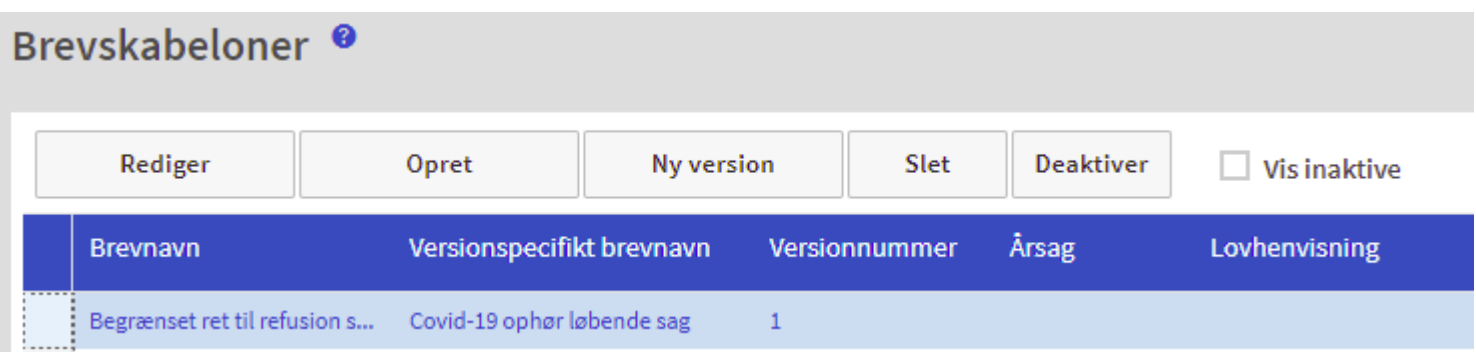

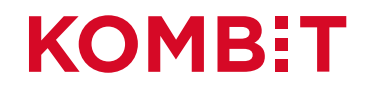

## Eksempel på redigering

- Marker den skabelon, som skal redigeres.
- Klikker på "Rediger"

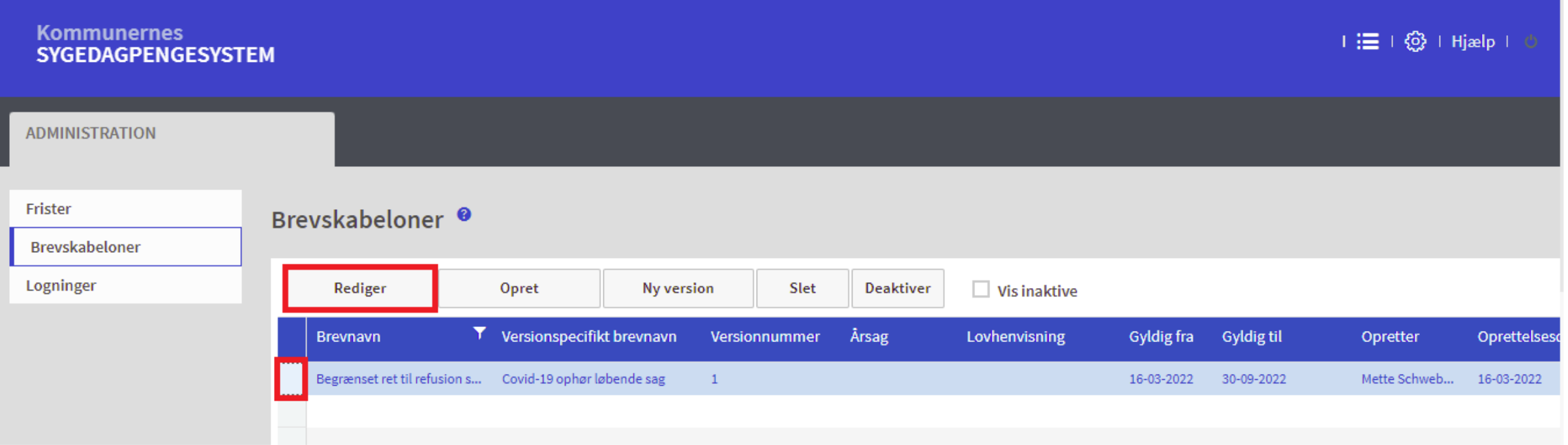

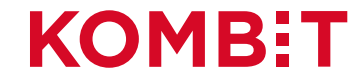

#### Redigering af tekst – fed overskrift og ekstra linjeskift

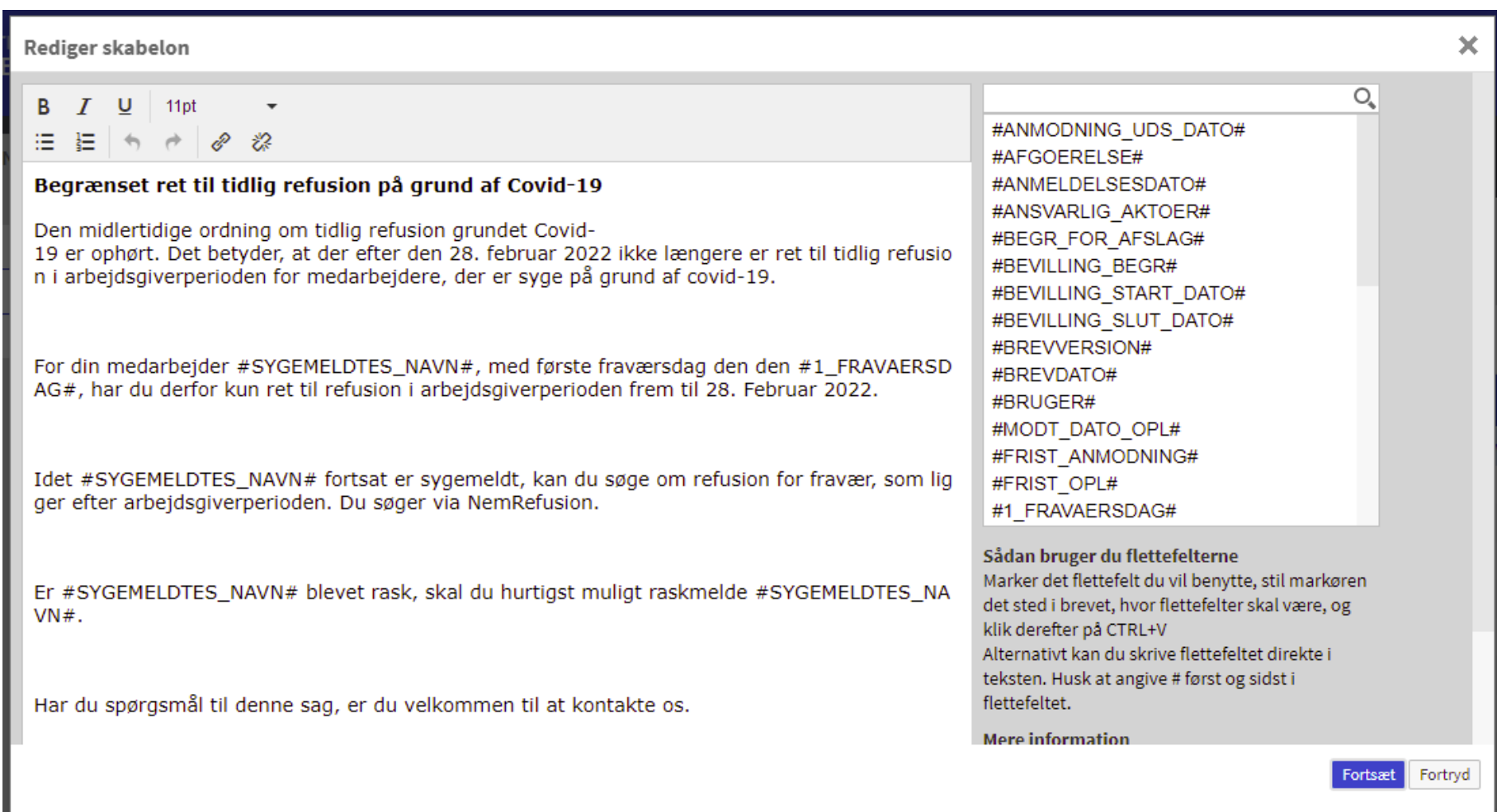

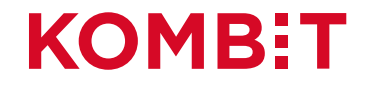

#### Den færdige skabelon

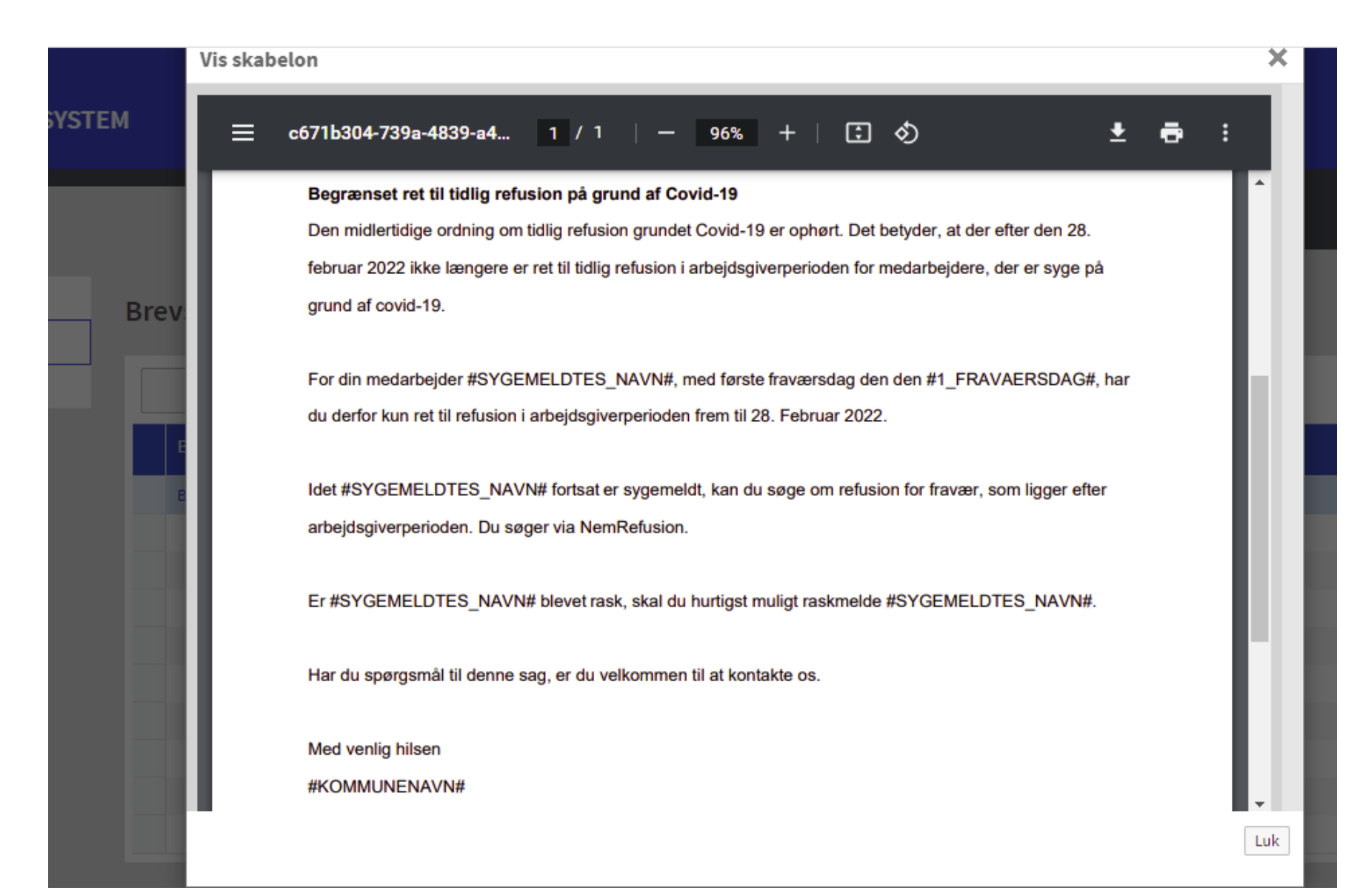

#### Find den rigtige skabelon/brev

Hvis man har mange kommunespecifikke breve, kan man fremsøge det relevante brev:

• Klik på Brevnavn og anvend filter

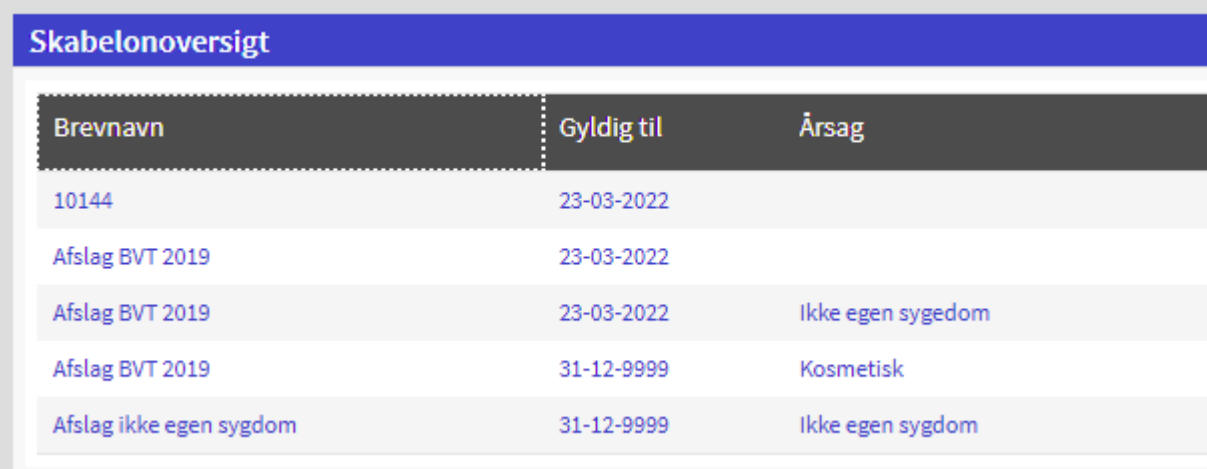

#### Skabelonoversigt

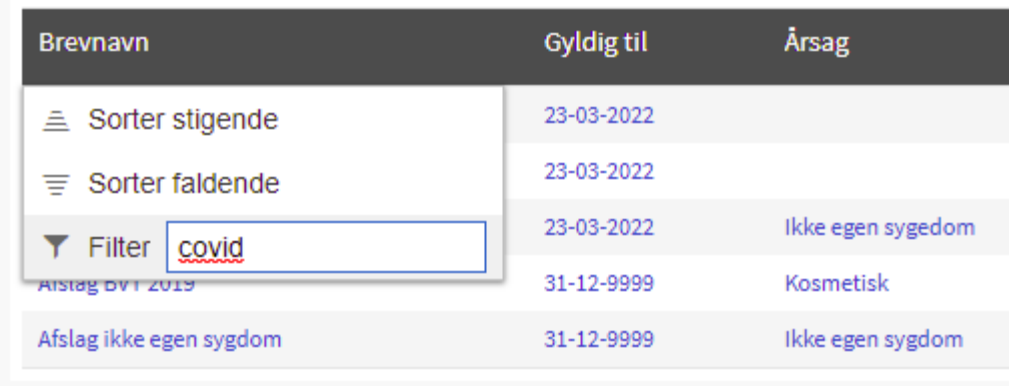

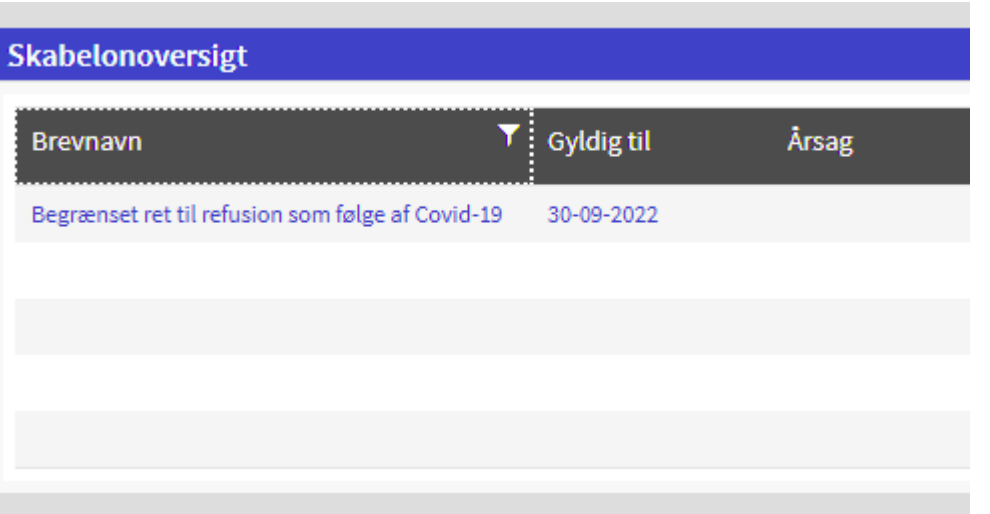

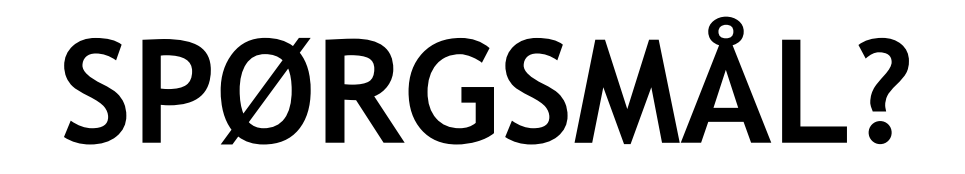

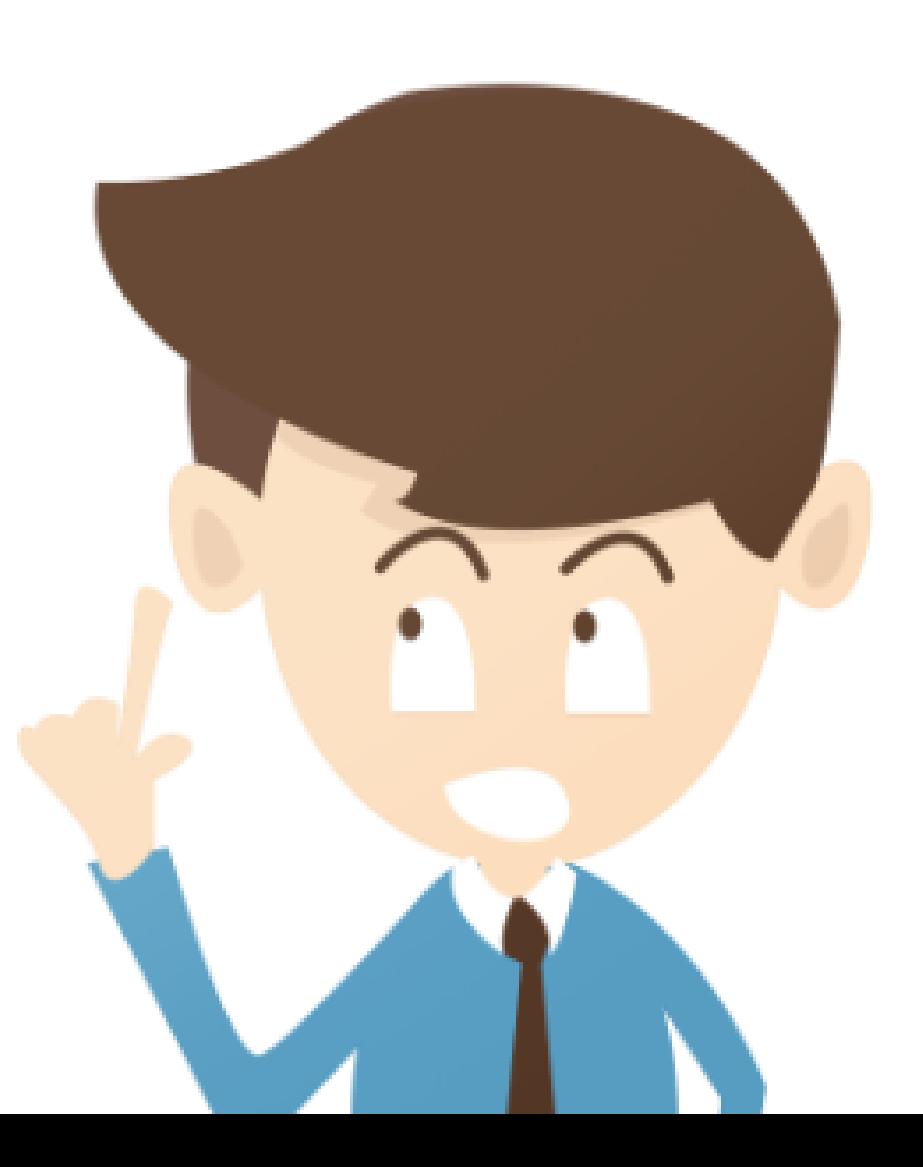

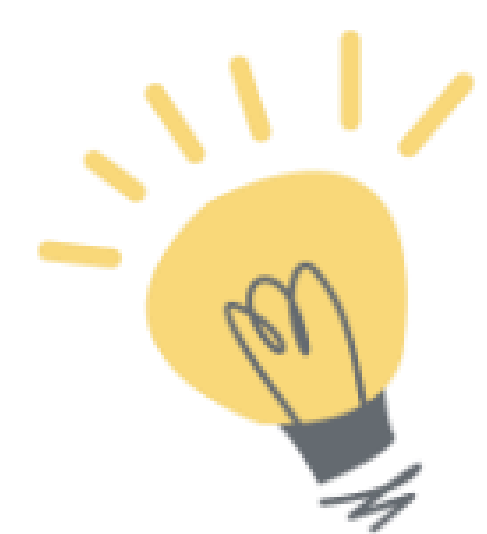

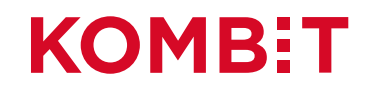

## **BREVES STANDARDINFORMATIONER**

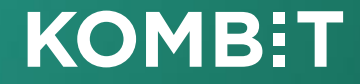

#### Standardinformationer

KSDs automatisk generede breve og de kommunespecifikke breve indeholder samme standardoplysninger:

- Afsenderoplysninger
- **Brevhoved**
- Byvåben (upload billede)
- **Returadresse**
- Åbningstider

Det er muligt at redigere disse.

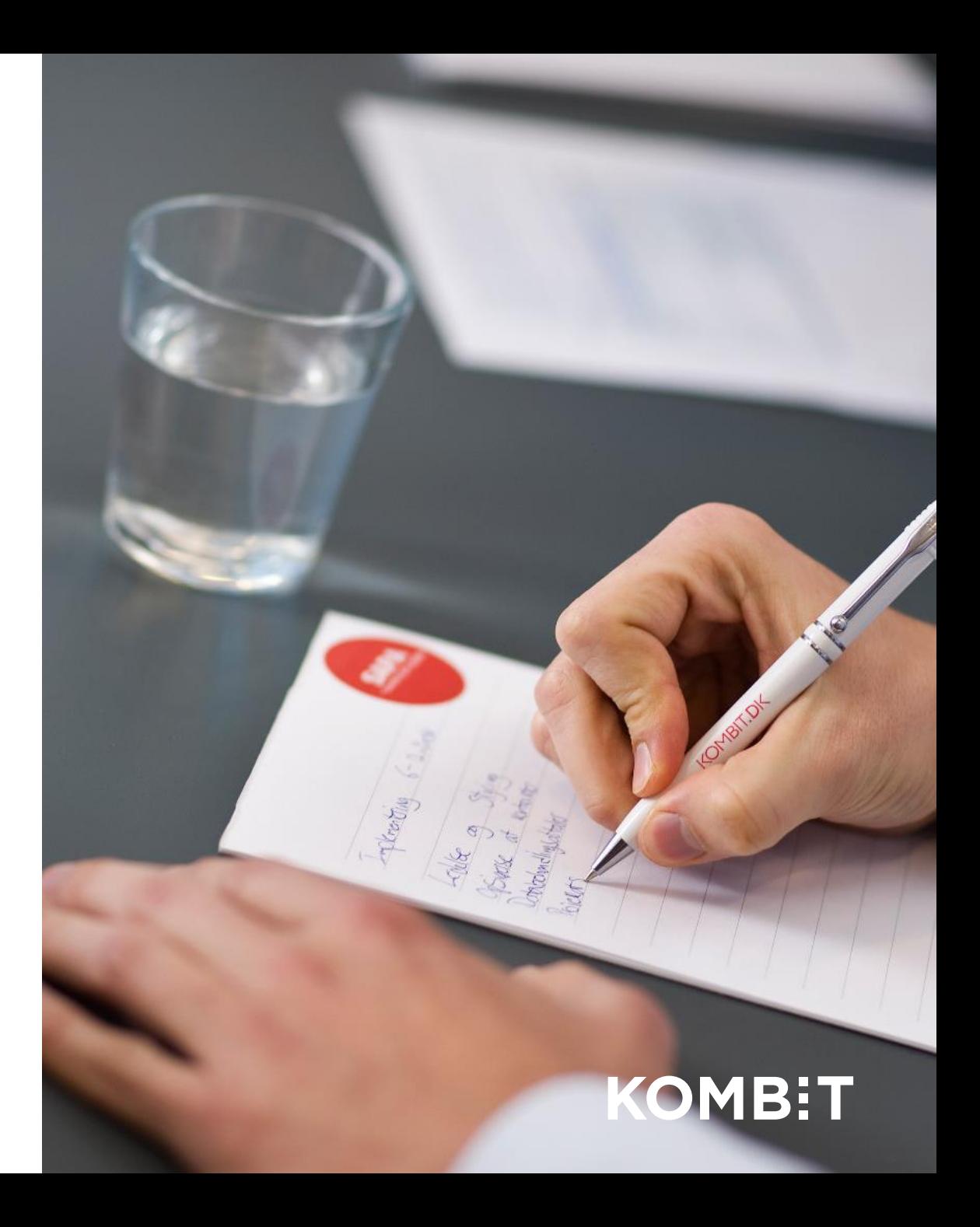

## Placering af standardinformationer på brevene

- Brevhoved
- Afsenderoplysninger
- Byvåben (upload billede)
- Returadresse
- Åbningstider

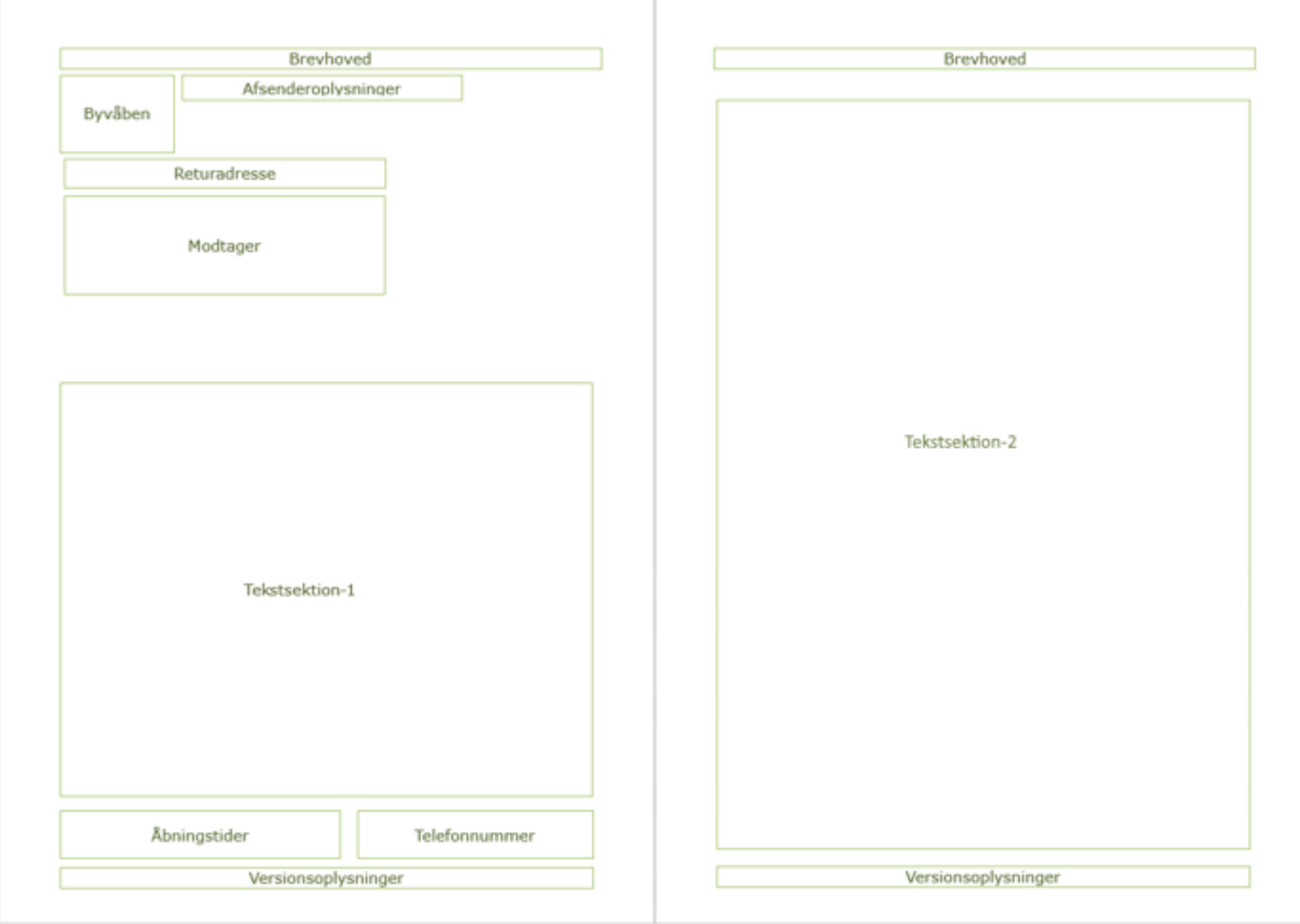

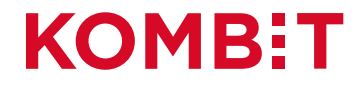

#### Redigering af standardinformationerne

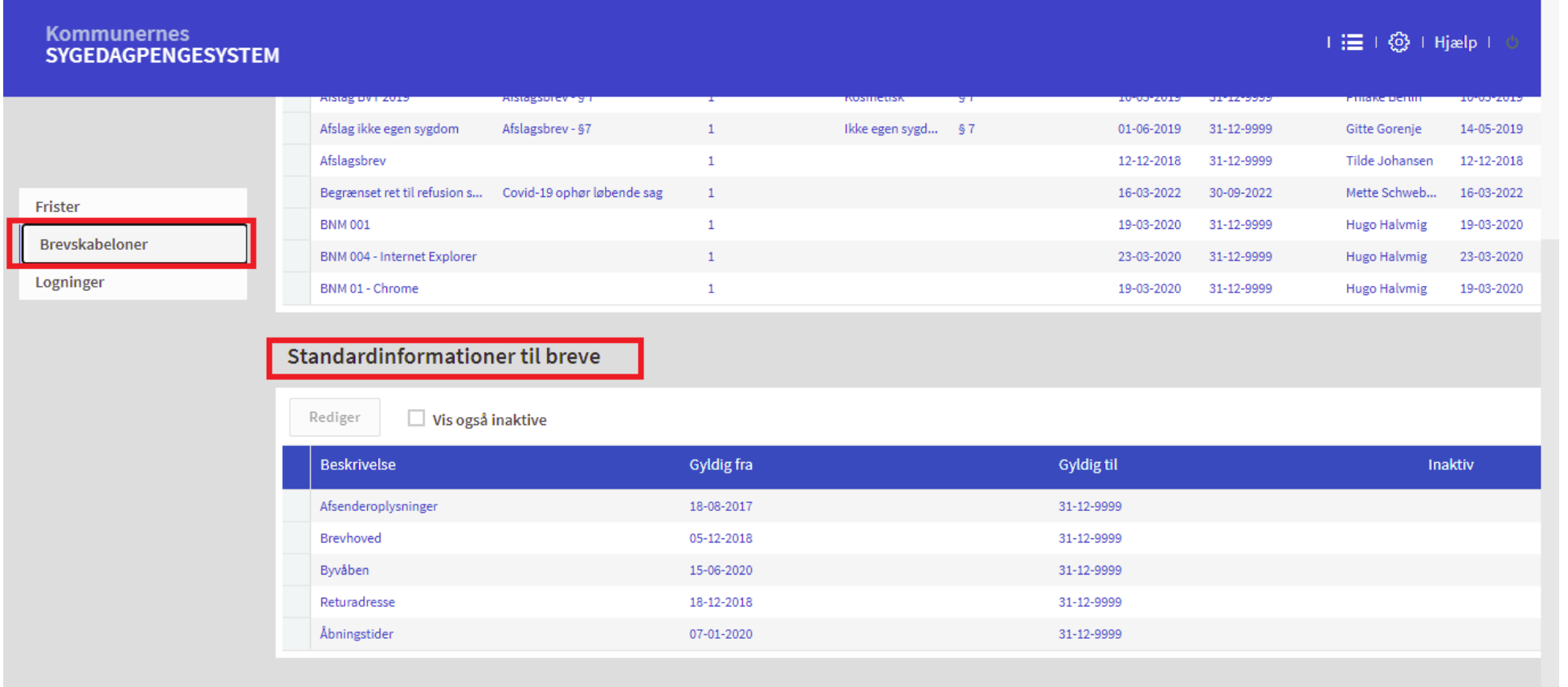

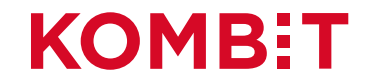

#### Afsenderoplysninger og brevhoved

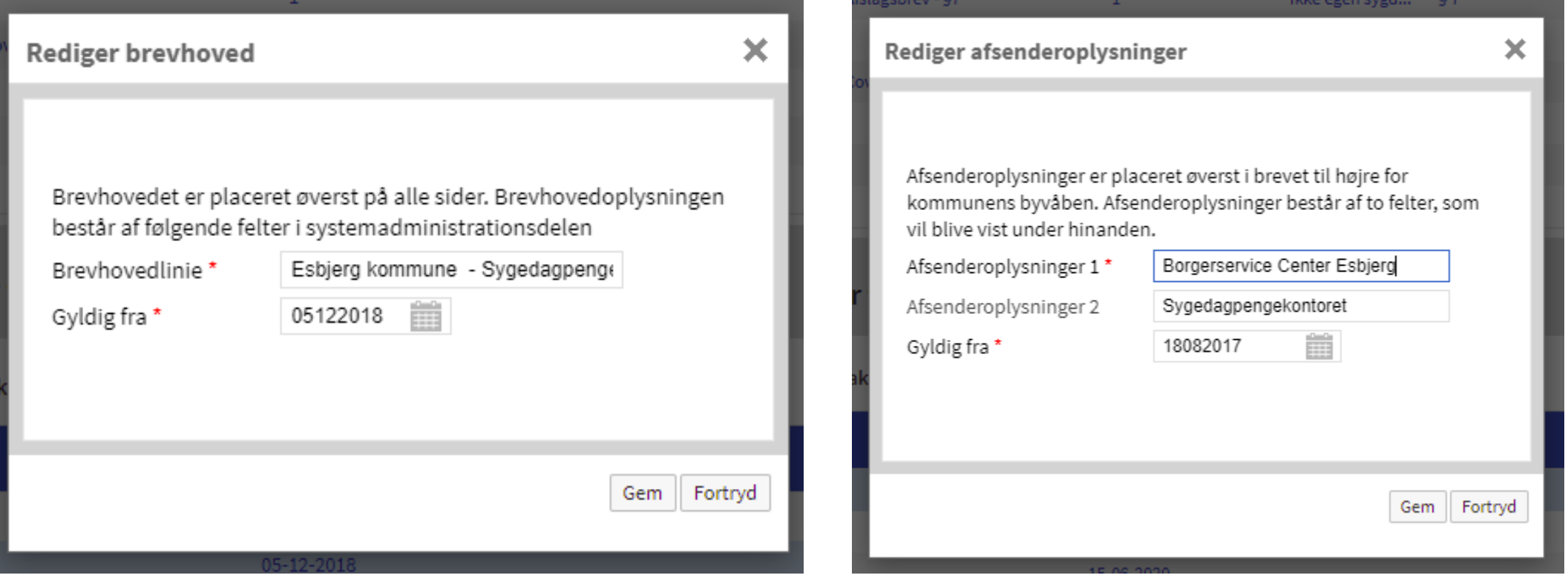

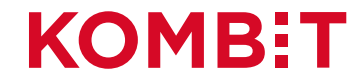

## Byvåben og returadresse

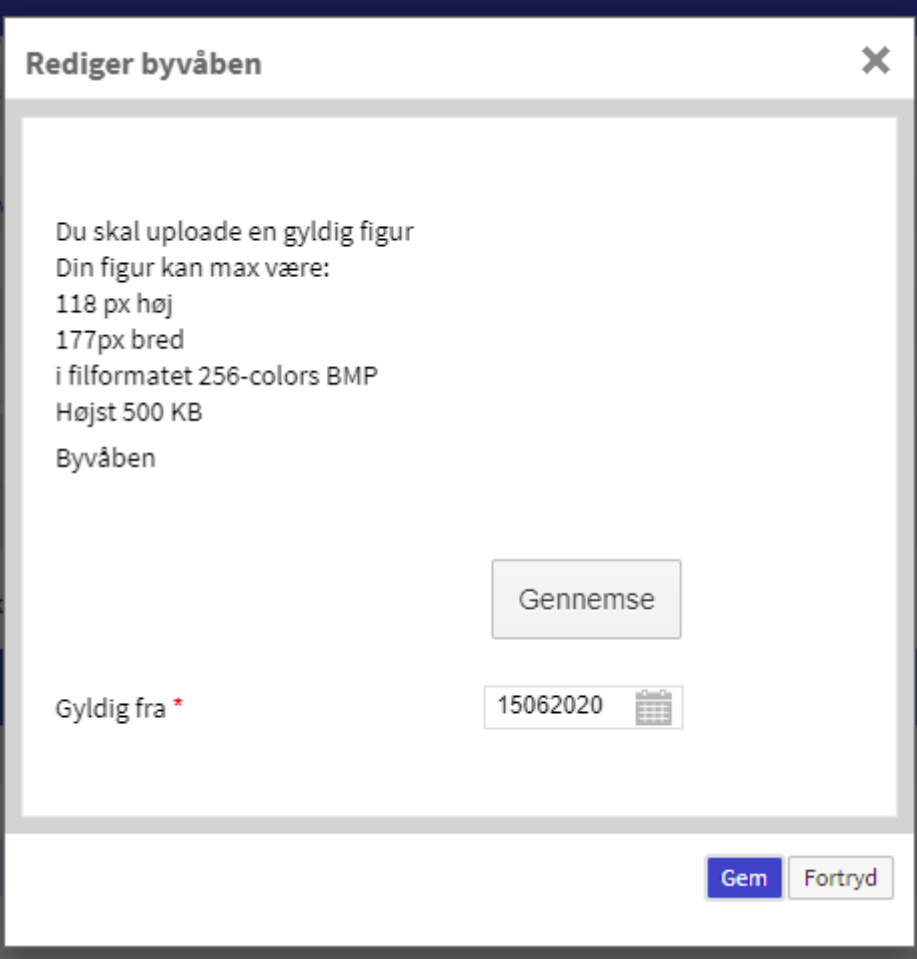

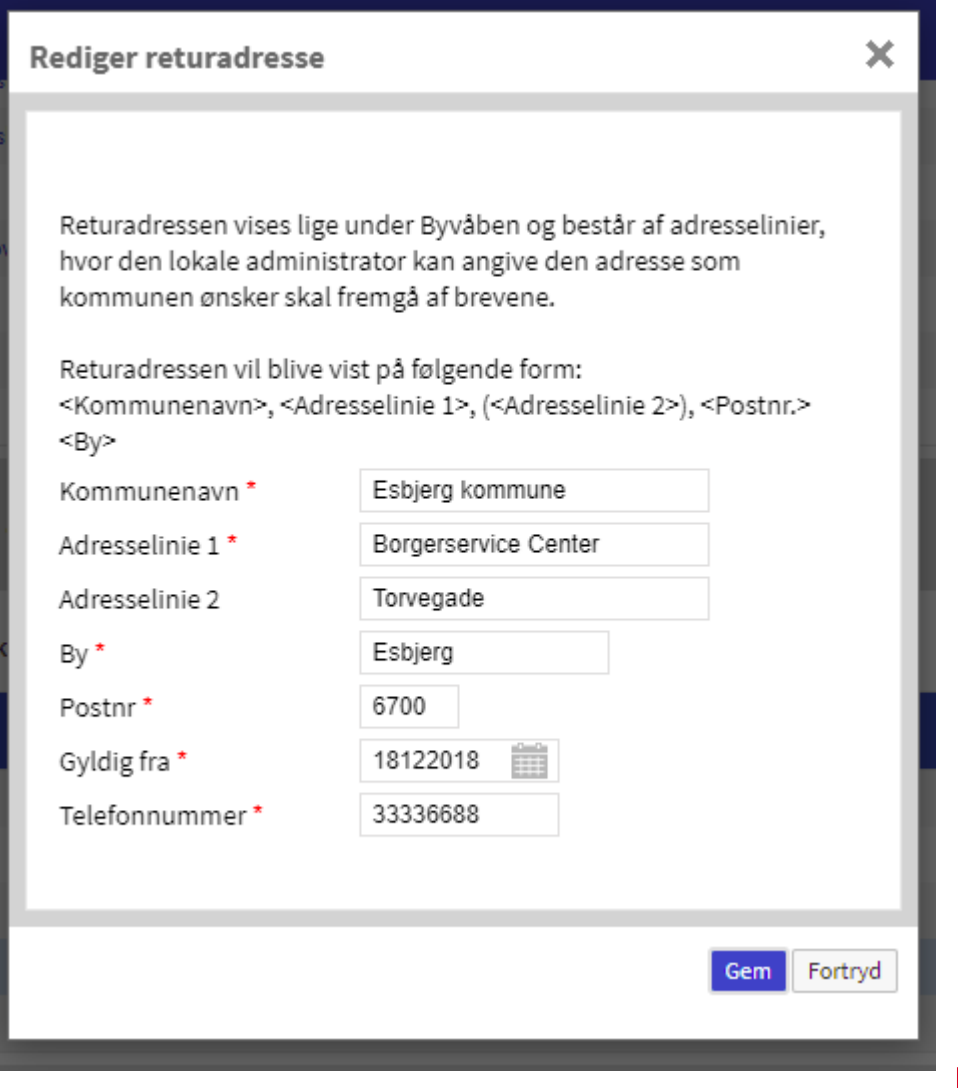

## Åbningstider

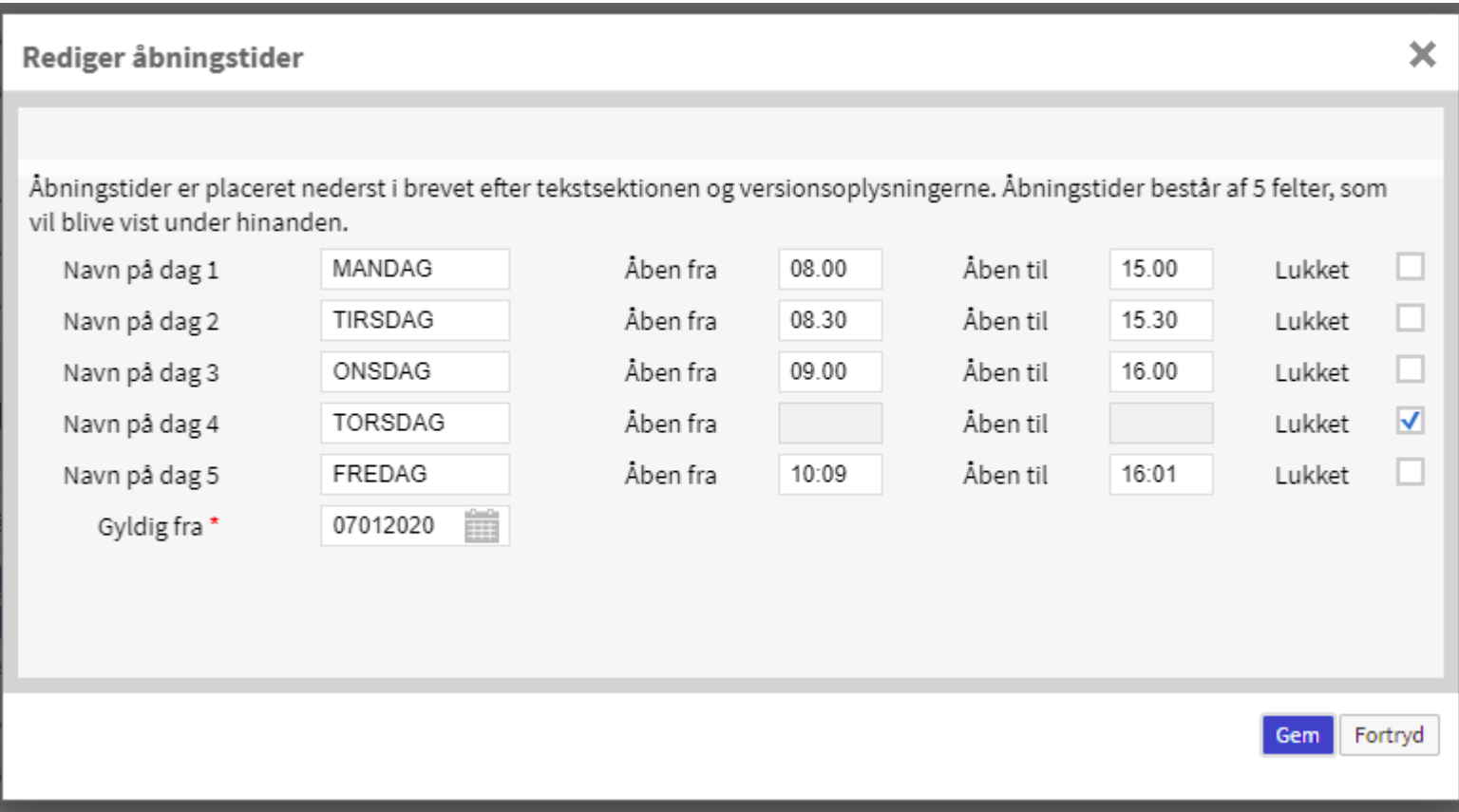

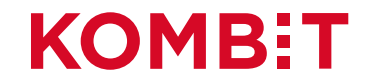

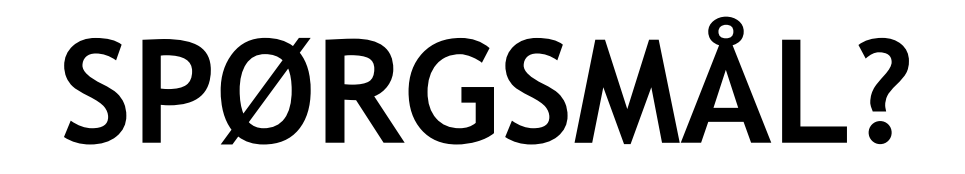

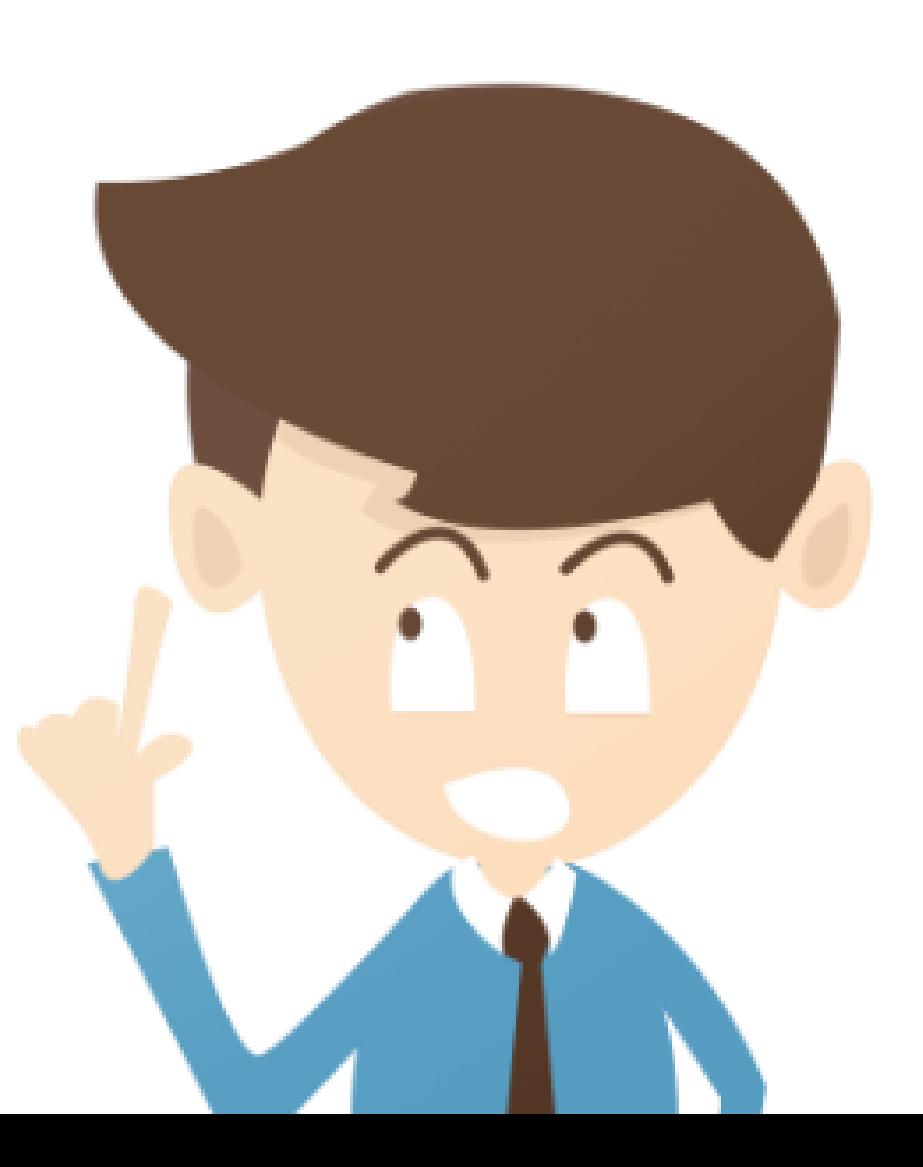

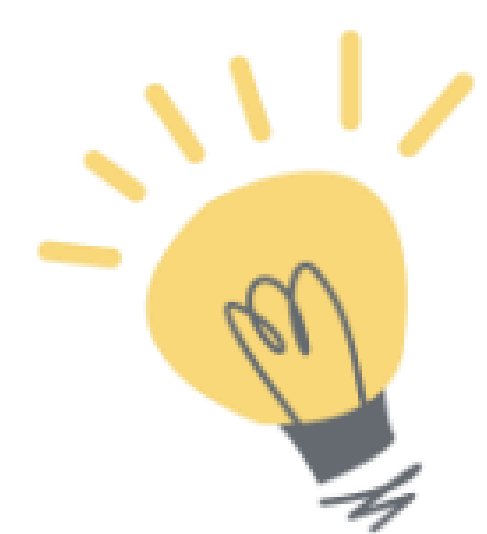

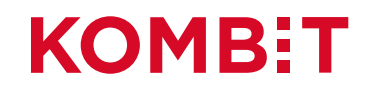

# **ERFARINGER FRA KOLDING**

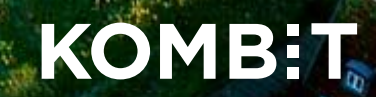

## Sådan kommer du godt i gang

- Start med at lave f.eks. 5 breve
- Heraf 2 "blanke" skabeloner: én med og én uden klagevejledning.
- Lav brevene i Word uden formateringer og kopier dem ind i skabelonen.
- Kun muligt med ét fritekstfelt, så undgå data, som ikke kan overføres fra KSD.

**Få en god rutine i at bruge de kommunespecifikke breve, inden der laves flere breve.** 

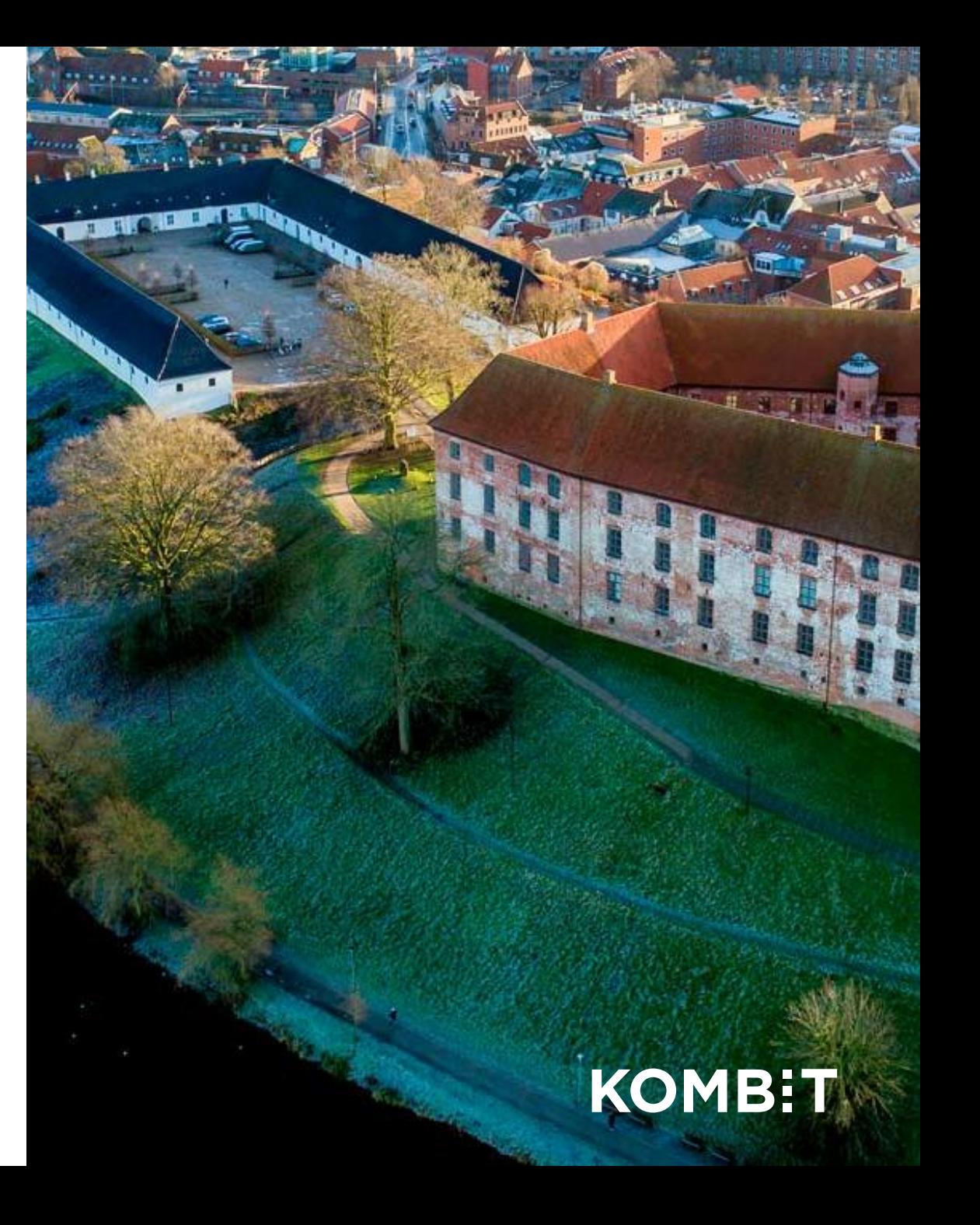

#### Navngivning af brevene

- Det er vigtig at "døbe" brevet med et navn, så man ikke er i tvivl om, hvilket brev sagsbehandleren skal vælge.
- Man kan p.t. ikke ændre brevnavnet.
- Brevnavn er det navn, som borger kan se i e-Boks
- Man kan ikke have 2 breve med samme navn.
- Under **årsag** kan man anføre en supplerende god tekst. F.eks. om det er til borger eller virksomhed, om der er fritekstfelt eller ej osv.
- Årsagen kan borgeren/virksomheden ikke se.

Vi bruger ofte:

- Dispensation for manglende medvirken
- Ej syg i 30 dage
- Stikprøver

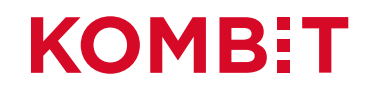

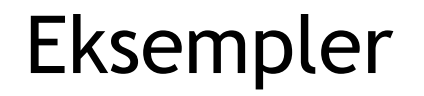

#### Skabelonoversigt

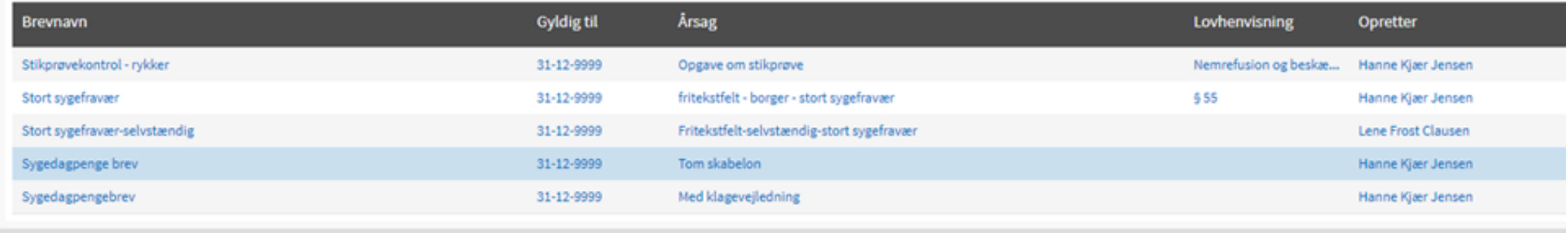

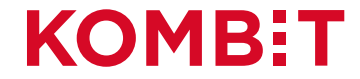

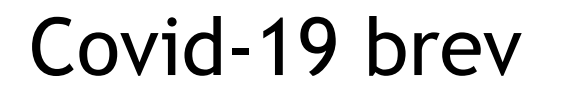

Vi har oprettet et brev til arbejdsgivere, når vi giver afslag på covid-19, hvis de har skrevet en forkert årsag til den tidlige refusion.

Vores arbejdsgang er: vi tjekker årsagen fra arbejdsgiveren. Hvis den ikke er OK, vælger vi *Andre årsager – ikke godkendt*.

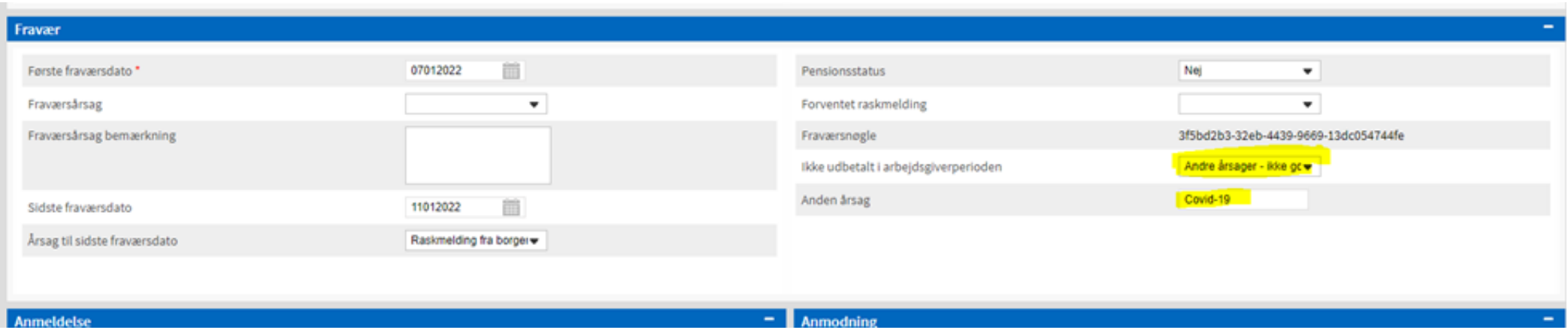

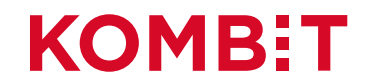

#### Covid-19 brev – del 2

Når vi har lukket opgaven, skriver vi et brev til arbejdsgiveren. Vi vælger et brev direkte fra sagen

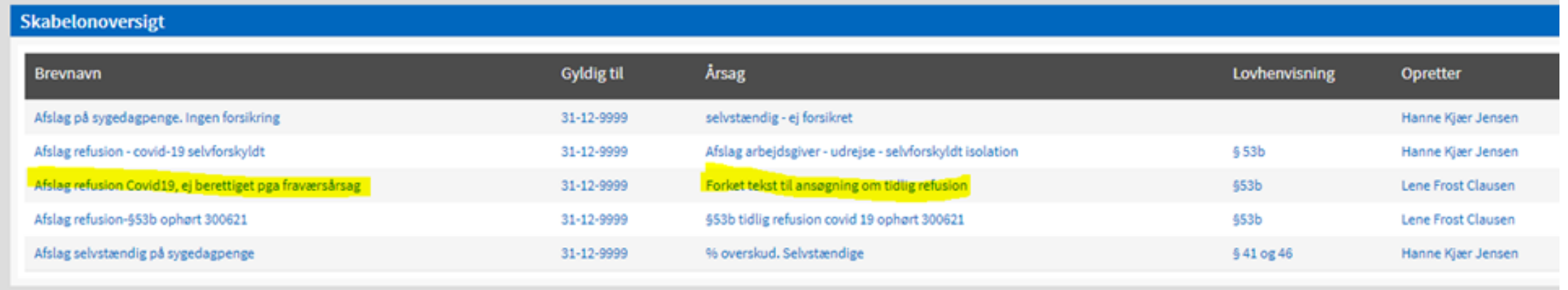

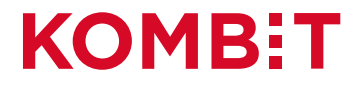

## Covid-19 brev – del 3

Der er ingen fritekstfelter i brevet, så man skal "kun"

- Vælge hvem der skal have brevet
- Trykke på "Send"

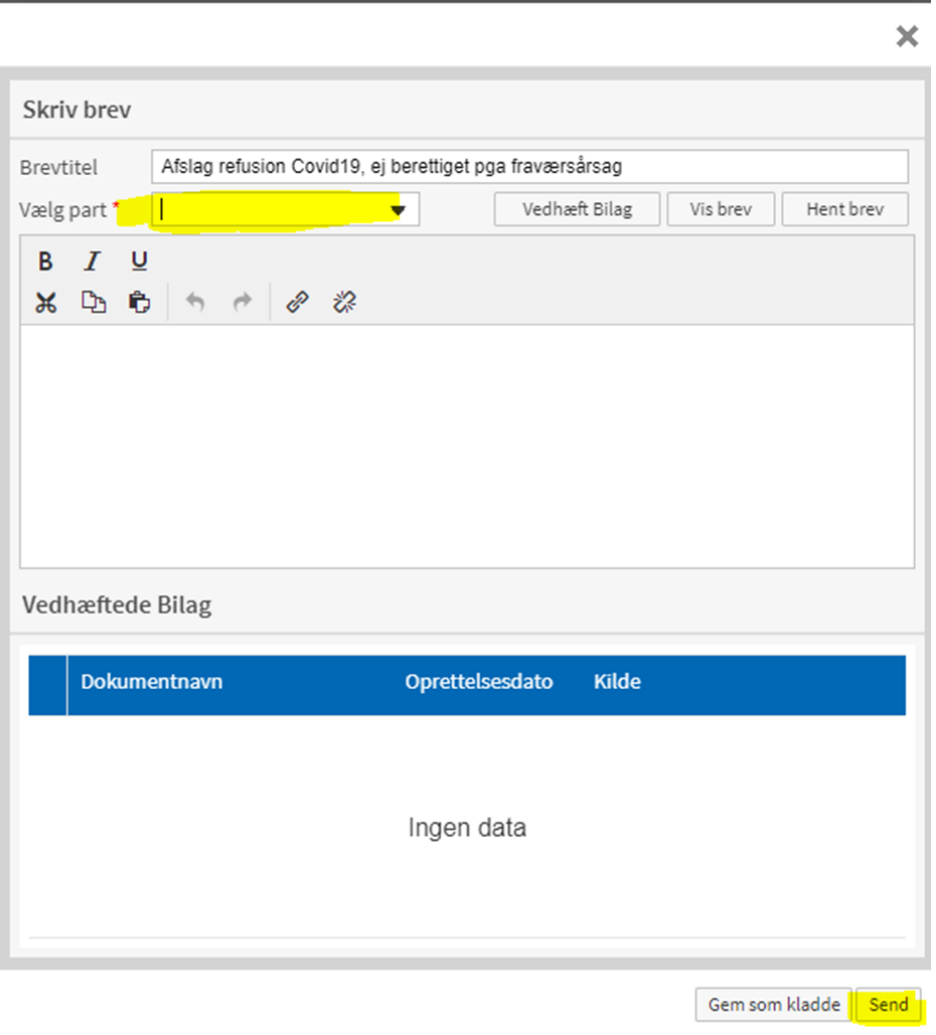

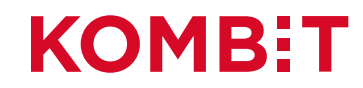

#### Covid-19 brev – del 4

Det afsendte brev ligger nu på sagen under **Dokumenter** og der er også et **journalnotat** om at brevet er sendt.

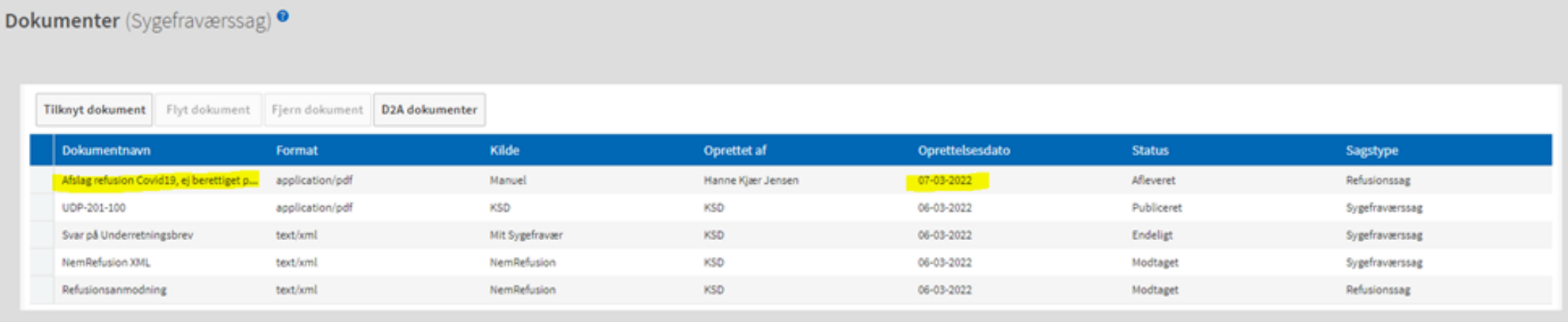

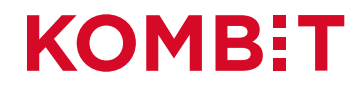

## Eksempel på "tom" skabelon med fritekstfelt

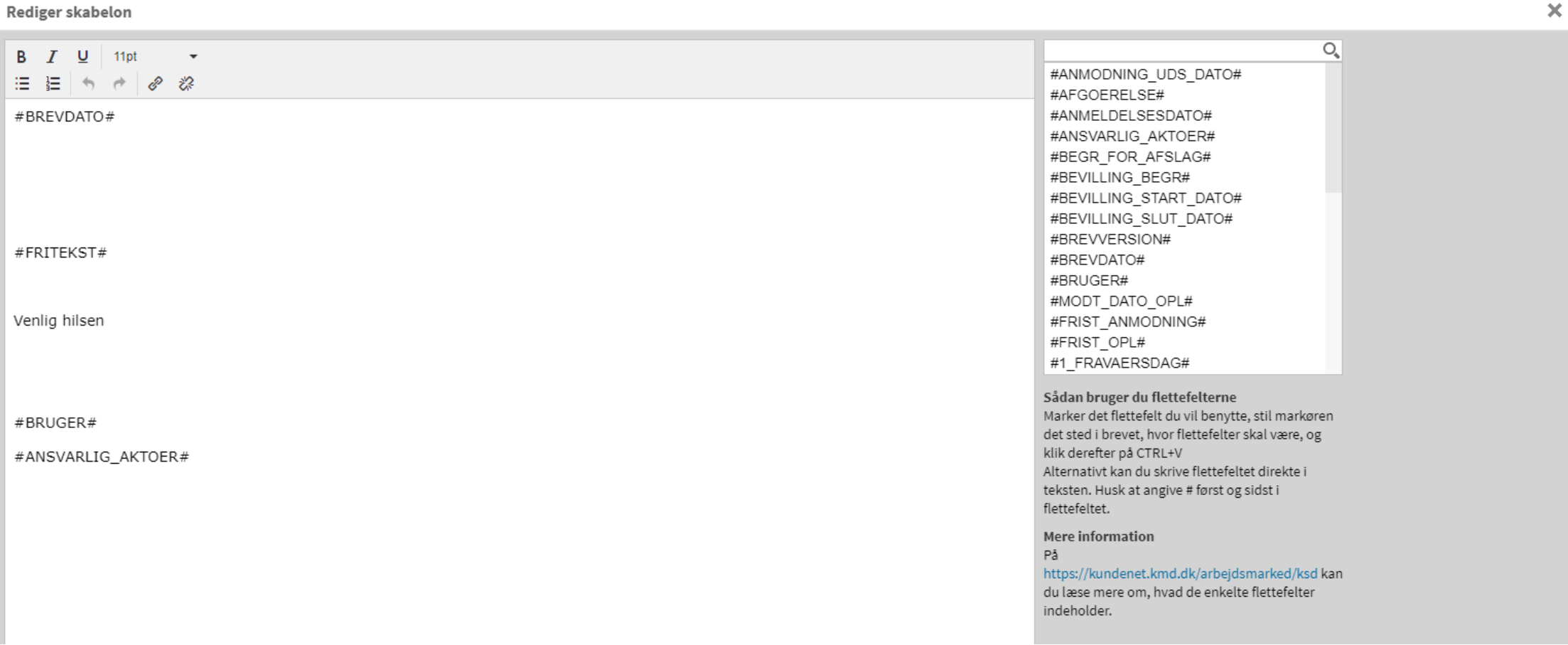

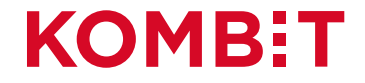

## Eksempel på tom skabelon med fritekst og klagevejledning

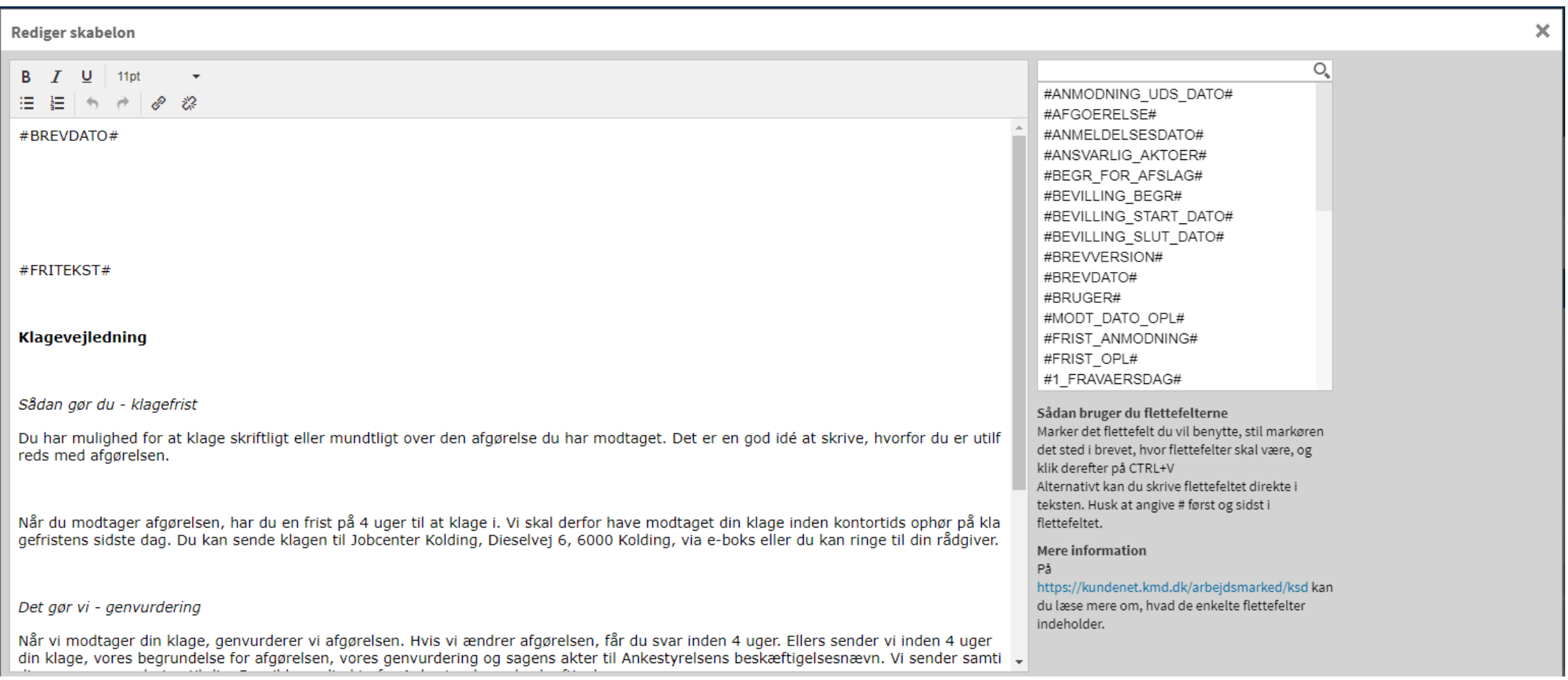

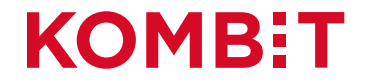

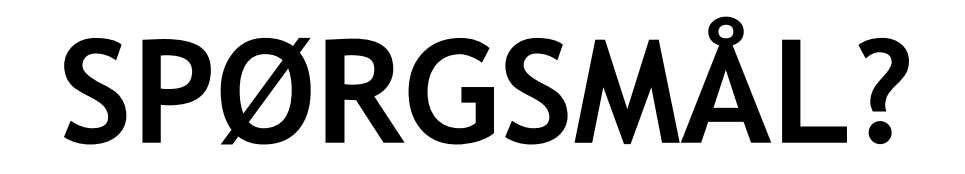

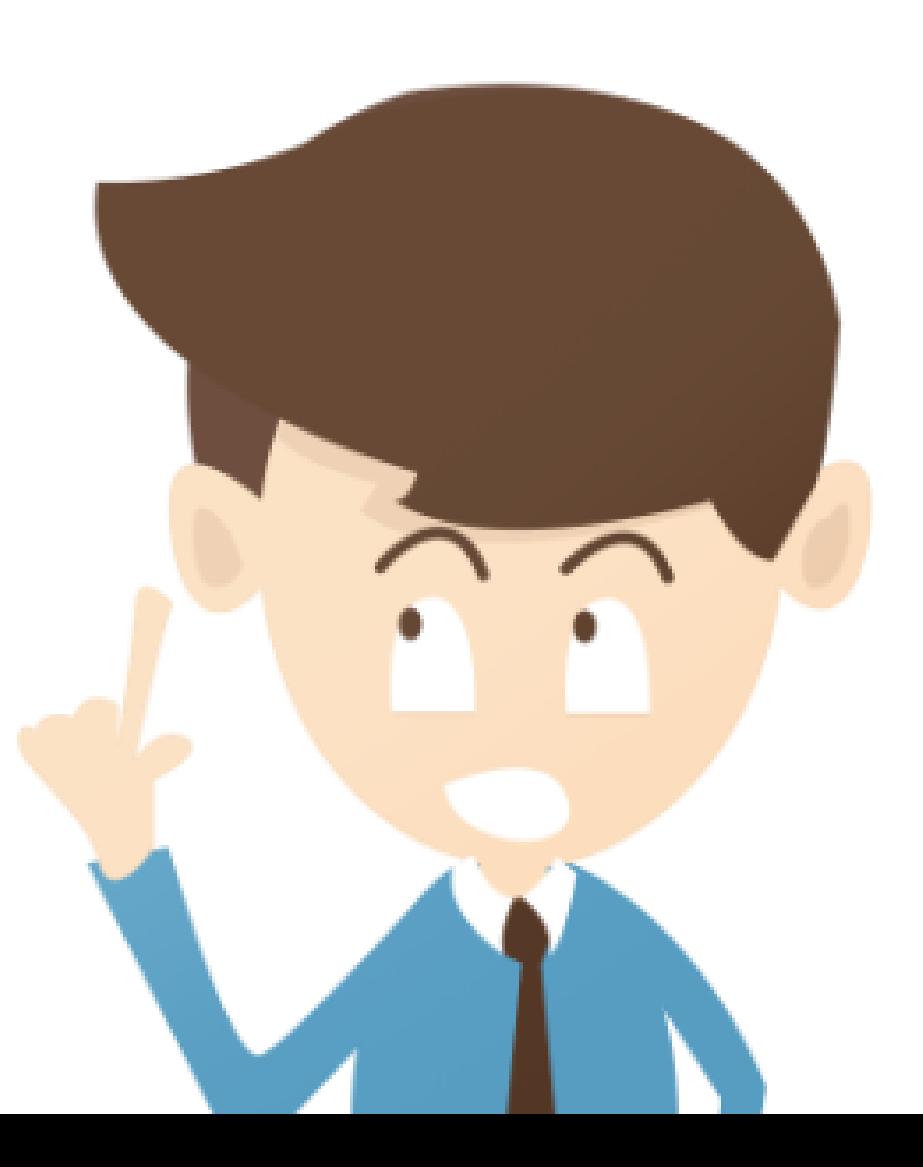

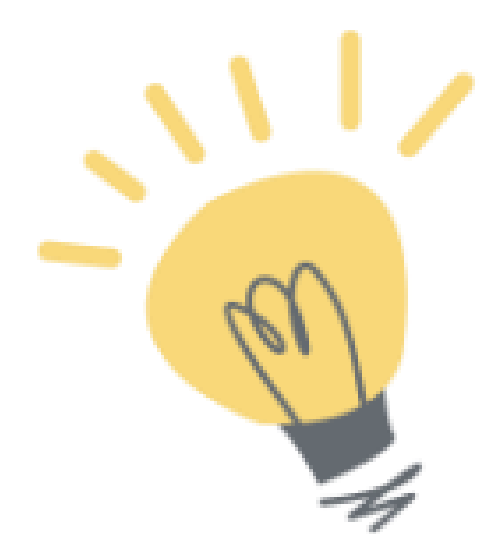

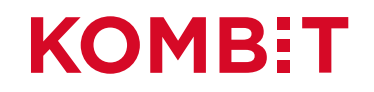

## **KSD BREVGRUPPE**

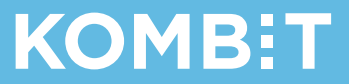

#### Guidelines/spilleregler - I

KSD's brevgruppe vedligeholder og udarbejder nye standardbreve i KSD.

Gruppen har udarbejdet nogle guidelines/spilleregler for breve i KSD.

- Der må ikke benyttes forkortelser (undtaget er dog pr. og kr.)
- Vi skriver ikke refusion, vi skriver sygedagpengerefusion
- Vi skriver ikke Kommunen, vi skriver Vi
- "I hænde" skal erstattes med "modtages"
- Ordet "såkaldt" må fremover ikke være med i brevene.

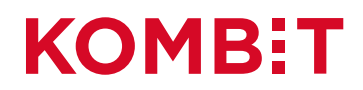

#### Guidelines/spilleregler – eksempler på "faste" tekster

#### **Retsregler/praksis afsnit**

- Til borgere: Vi har truffet afgørelse efter sygedagpengelovens § XX og § XX. Du kan finde den gældende lov her: [www.retsinformation.dk.](http://www.retsinformation.dk/) Du skal søge efter sygedagpengeloven.
- Til virksomheder: Vi har truffet afgørelse efter sygedagpengelovens § XX og § XX. I kan finde den gældende lov her: [www.retsinformation.dk.](http://www.retsinformation.dk/) I skal søge efter sygedagpengeloven.

#### **Automatisk afgørelse**

Behandlingen af dine personoplysninger sker i nogle tilfælde automatisk. Automatiseringen kan betyde, at din sygedagpengesag kan være afgjort uden involvering af en sagsbehandler. Hvis der er behov for en individuel vurdering af din sag, vil din sag altid blive behandlet af en sagsbehandler.

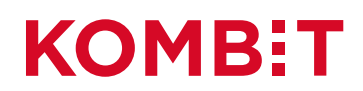

# Arbejdsmarked og Beskæftigelse

Nyt fra KP, KY og KSD

Uge 11, marts 2022

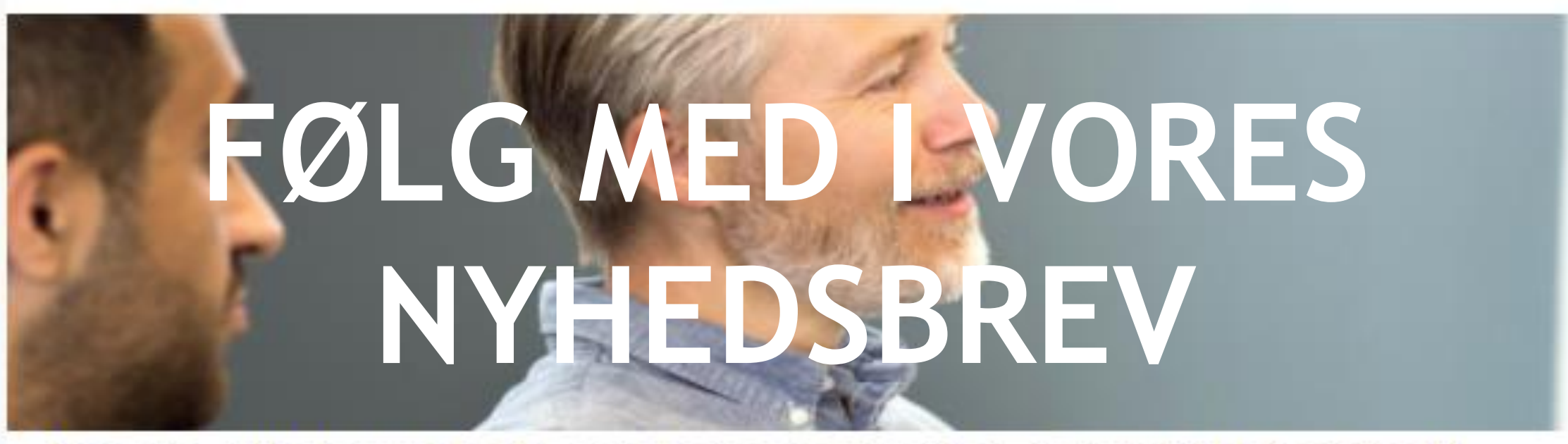

Kære ydelseschef, systemansvarlig, projektleder m.fl

Dette nyhedsbrev er for dig med interesse for arbejdsmarkeds- og beskæftigelsesområdet.

Fælles fra Arbejdsmarked og Beskæftigelsesområdet (KP, KY, KSD)

#### Odder Kommune

KOMBIT har fået lov til at følge Odder Kommune i deres arbejde med at oprette brevskabeloner.

Vi vil løbende fortælle om processen i nyhedsbrevene.

Du kan tilmelde dig nyhedsbrevet via <https://kombit.dk/nyhedsbreve> Vælg *Arbejdsmarked og Beskæftigelse KP, KY og KSD*

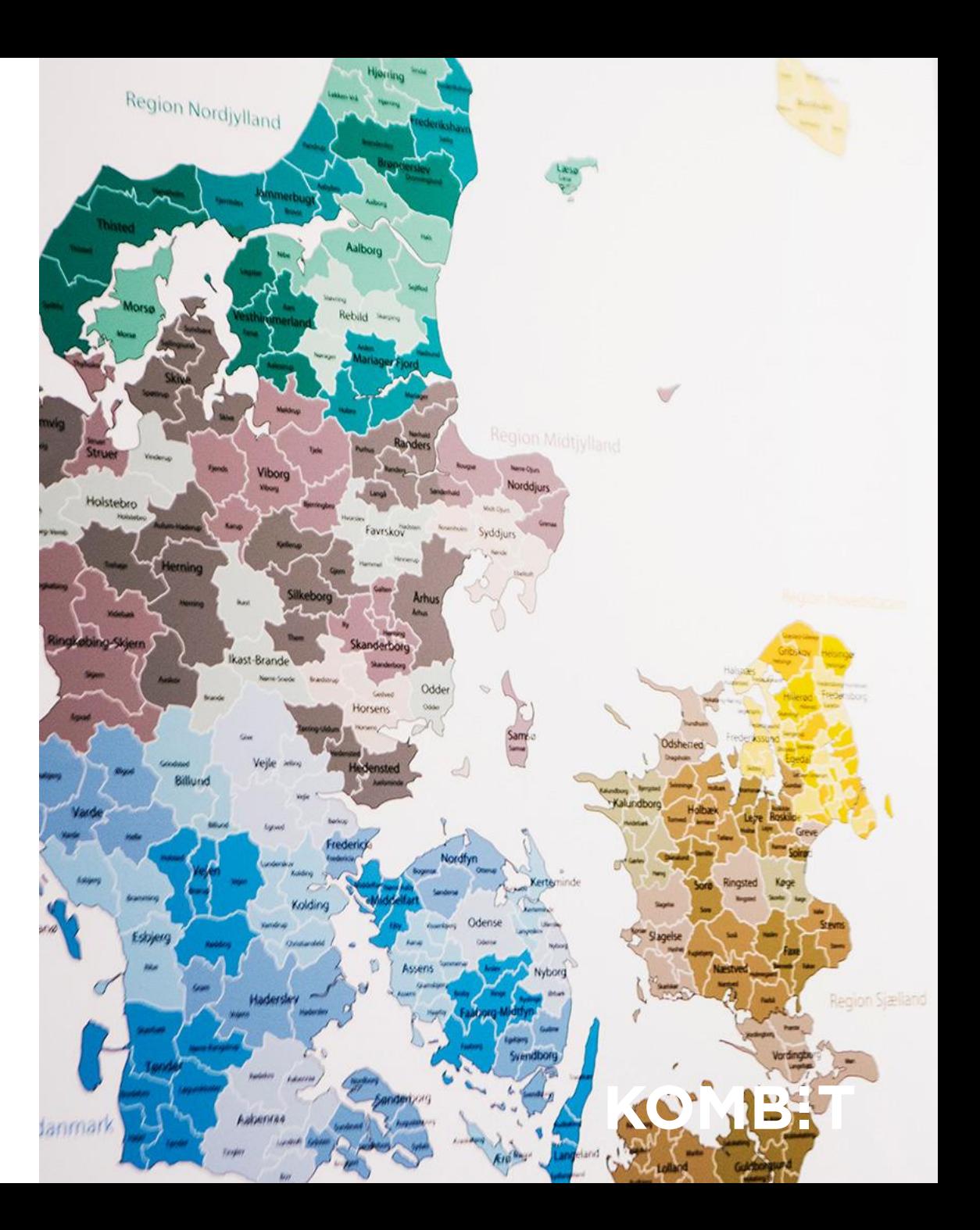

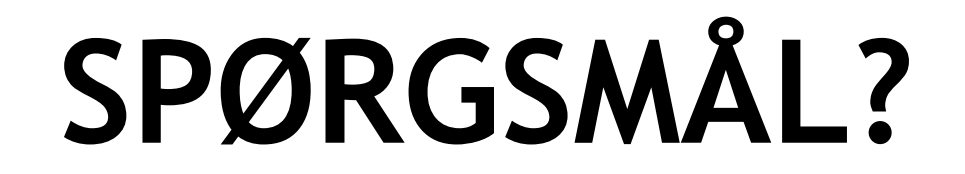

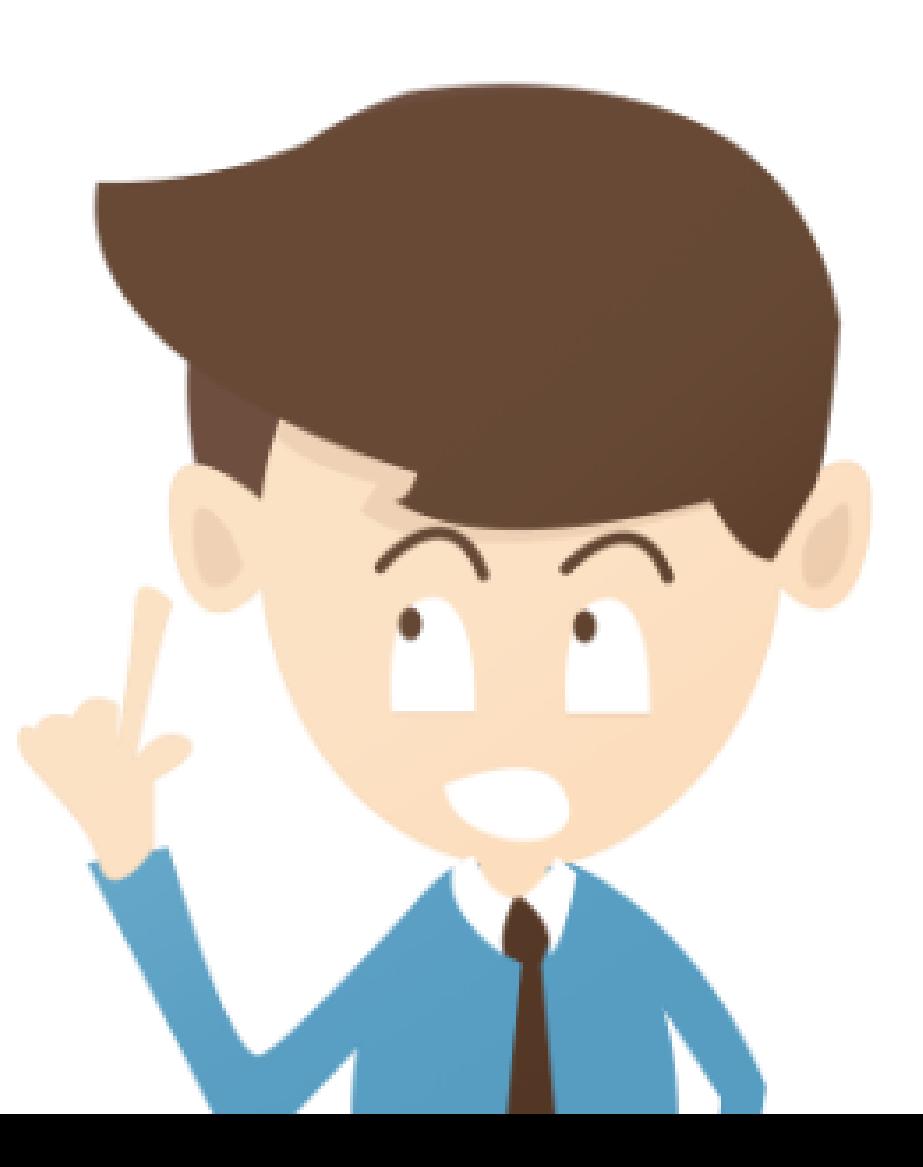

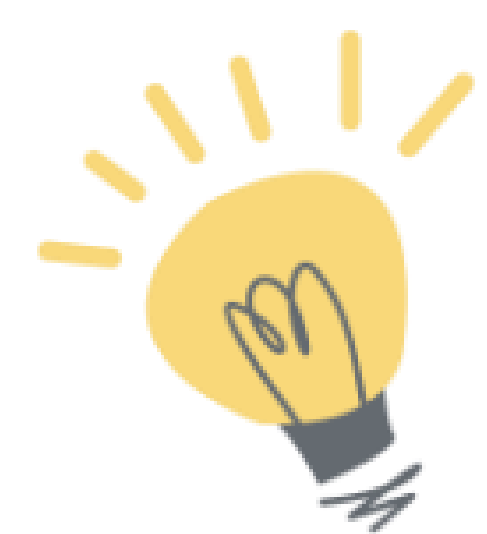

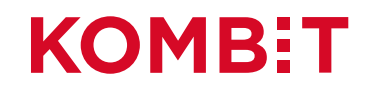

# **TAK FOR I DAG GOD FORNØJELSE MED AT OPRETTE SKABELONER**

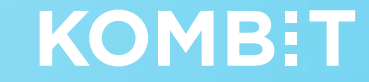